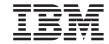

# Installation Guide for WebSphere Commerce Studio

Version 5.5

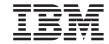

# Installation Guide for WebSphere Commerce Studio

Version 5.5

#### Note

Before using this information and the product it supports, be sure to read the general information under "Notices" on page 107.

#### , First Revision (July 2003)

Business This edition applies to IBM WebSphere Commerce Studio Business Developer Edition for Windows 2000, Version 5.5 and to all subsequent releases and modifications until otherwise indicated in new editions. Make sure you are using the correct edition for the level of the product.

Professional This edition applies to IBM WebSphere Commerce Studio Professional Developer Edition for Windows 2000, Version 5.5 and to all subsequent releases and modifications until otherwise indicated in new editions. Make sure you are using the correct edition for the level of the product.

Order publications through your IBM representative or the IBM branch office serving your locality.

IBM welcomes your comments. You can send your comments by using the online IBM WebSphere Commerce documentation feedback form, available at the following URL:

http://www..ibm.com/software/webservers/commerce/rcf.html

When you send information to IBM, you grant IBM a nonexclusive right to use or distribute the information in any way it believes appropriate without incurring any obligation to you.

#### © Copyright International Business Machines Corporation 1996, 2003. All rights reserved.

US Government Users Restricted Rights – Use, duplication or disclosure restricted by GSA ADP Schedule Contract with IBM Corp.

#### About this book

#### **Document description**

This installation guide provides information on how to install and configure IBM® WebSphere® Commerce Studio Business Developer Edition and IBM WebSphere Commerce Studio Professional Developer Edition. It is intended for developers or system administrators who are using WebSphere Commerce Studio to develop store-front assets and back-office business logic to run with WebSphere Commerce.

#### Updates to this book

To learn about last-minute changes to the product, refer to the README file in the root directory of the WebSphere Commerce Studio CD 1. In addition, a copy of this book, and any updated versions of this book, are available as PDF files from the Technical Library section of the WebSphere Commerce Web site:

http://www.ibm.com/software/commerce/library/

For additional support information, see the WebSphere Commerce Support site:

http://www.ibm.com/software/commerce/support/

Updated versions of this book are also available from the WebSphere Commerce Zone at WebSphere Developer Domain which is at the following Web site:

http://www.ibm.com/websphere/developer/zones/commerce

Updates from the last version of this document are identified by revision characters contained in the margin. This book uses the following conventions for revision characters:

- The "+" character identifies updates that have been made in the current version of this document.
- The "|" character identifies any updates that have been made in the previous versions of this document.

iii

+

+

#### Conventions and terminology used in this book

This book uses the following highlighting conventions:

**Boldface type** Indicates commands or graphical user interface (GUI) controls

such as names of fields, icons, or menu choices.

Monospace type Indicates examples of text you enter exactly as shown, file

names, and directory paths and names.

Italic type Used to emphasize words. Italics also indicate names for which

you must substitute the appropriate values for your system.

host\_name The fully qualified host name of your WebSphere Commerce

Studio server (for example, server1.torolab.ibm.com is fully

qualified).

instance\_name The name of the WebSphere Commerce Studio instance with

which you are working.

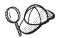

This icon marks a Tip - additional information that can help you complete a task.

#### **Important**

These sections highlight especially important information.

#### Attention

These sections highlight information intended to protect your data.

Business Indicates information specific to WebSphere Commerce Studio, Business Developer Edition.

Professional Indicates information specific to WebSphere Commerce Studio, Professional Developer Edition.

DB2 Indicates information specific to DB2 Universal Database <sup>™</sup>.

Note: All references to DB2 Universal Database in this book refer to DB2 Universal Database Enterprise Server Edition.

Oracle Indicates information specific to Oracle9i Database.

This book uses the following terms:

#### back-office business logic

The part of your store that customers do not see. Back-office business logic includes WebSphere Commerce commands, data beans, enterprise beans

#### development machine

The machine onto which you install WebSphere Commerce Studio to develop store-front assets or back-office business logic for WebSphere Commerce.

#### store data

The information for a store that supports all customer activities. Store data includes catalog information, shipping charge information, and inventory information.

#### store-front assets

The part of your store with which your customers interact. Store-front assets include HTML pages, JSP files, style sheets, images, graphics, and other multimedia file types that define the layout and content of your Web pages.

#### Path variables

This guide uses the following variables to represent directory paths:

#### DB2\_installdir

This is the installation directory for DB2 Universal Database. The default installation directory for DB2 Universal Database installed by the WebSphere Commerce Studio installation wizard is C:\WebSphere\SQLLIB.

#### WCStudio installdir

This is the installation directory for WebSphere Commerce Studio. The default installation directory for WebSphere Commerce Studio is C:\WebSphere\CommerceStudio55.

#### WCStudio\_workspacedir

This is the directory for the WebSphere Commerce Studio workspace. The default workspace directories are as follows:

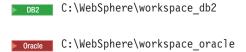

#### WSAD installdir

This is the installation directory for WebSphere Studio Application Developer. The default installation directory for WebSphere Studio Application Developer is C:\WebSphere\Studio5.

#### **Knowledge requirements**

This book should be read by developers or system administrators who are installing WebSphere Commerce Studio to develop store-front assets and back-office business logic to run with WebSphere Commerce.

Developers or system administrators who are installing and configuring WebSphere Commerce Studio should have knowledge in the following areas:

- Microsoft® Windows® 2000 Server Edition or Advanced Server Edition
- IBM DB2 Universal Database or Oracle database
- · Basic SQL commands

This knowledge should include how to complete administration and configuration tasks for the operating system and database server.

Developers who are developing store-front assets or back-office business logic with WebSphere Commerce Studio should have knowledge in the following areas:

- IBM WebSphere Commerce
- IBM WebSphere Studio Application Developer
- IBM DB2 Universal Database or Oracle database
- Java<sup>™</sup> programming language
- Enterprise JavaBeans<sup>™</sup> component architecture
- JavaServer Pages technology
- HTML
- XML

## Contents

| About this book iii                                 | User IDs required to complete the installation |
|-----------------------------------------------------|------------------------------------------------|
| Document description iii                            | wizard                                         |
| Updates to this book iii                            | DB2 Universal Database user ID                 |
| Conventions and terminology used in this            | requirements                                   |
| book iv                                             | Other information required to complete the     |
| Path variables v                                    | installation wizard                            |
| Knowledge requirements vi                           |                                                |
|                                                     | Part 2. Installing WebSphere                   |
| Part 1. Introduction                                | Commerce Studio                                |
|                                                     | Commerce Ottado                                |
| Chapter 1. Welcome to WebSphere                     | Chapter 5. Installing WebSphere                |
| Commerce Studio                                     | Commerce Studio with a local database 23       |
| Products included with WebSphere Commerce           | Using DB2 Universal Database as the local      |
| Studio                                              | WebSphere Commerce Studio database 23          |
| Supported configurations 4                          | Using Oracle9i Database as the local           |
| WebSphere Commerce Studio using a local             | WebSphere Commerce Studio database 23          |
| database 4                                          | The next step                                  |
| WebSphere Commerce Studio using a                   | •                                              |
| remote database 4                                   | Chapter 6. Installing WebSphere                |
| WebSphere Commerce and WebSphere                    | Commerce Studio with a remote database . 25    |
| Commerce Studio 5                                   | Using DB2 Universal Database as the remote     |
| WebSphere Commerce Payments and                     | WebSphere Commerce Studio database 25          |
| WebSphere Commerce Studio 5                         | Using Oracle9i Database as the remote          |
|                                                     | WebSphere Commerce Studio database 25          |
| Chapter 2. Planning your WebSphere                  | The next step                                  |
| Commerce Studio installation 7                      | •                                              |
| Developing for an AIX®, Linux, Solaris              | Chapter 7. Installing WebSphere                |
| Operating Environment, or Windows DB2               | Commerce Studio                                |
| Universal Database production environment . 7       | The next step                                  |
| Developing for an OS/400 <sup>®</sup> DB2 Universal | •                                              |
| Database production environment                     | Chapter 8. Verifying your installation 35      |
| Developing for an Oracle9i Database                 | DB2 Universal Database installation log 35     |
| production environment                              | WebSphere Studio Application Developer         |
|                                                     | installation log                               |
| Chapter 3. Before you install WebSphere             | WebSphere Commerce Studio workspace            |
| Commerce Studio 9                                   | import log                                     |
| Pre-installation requirements 9                     | WebSphere Commerce Studio instance             |
| Prerequisite hardware 9                             | creation logs                                  |
| Prerequisite software                               | WebSphere Commerce Studio fix installation     |
| Network configuration requirements 11               | log                                            |
|                                                     | WebSphere Commerce Studio installation log 38  |
| Chapter 4. Quick reference to user IDs and          | The next step                                  |
| other information                                   |                                                |

| Chapter 9. Mandatory post-installation          | Configuring accepted payment methods in      |
|-------------------------------------------------|----------------------------------------------|
| tasks                                           | WebSphere Commerce Payments                  |
| Applying required software updates to           |                                              |
| WebSphere Studio Application Developer 39       | Chapter 14. Configuring WebSphere Studio     |
| Updating the WebSphere Commerce server          | Application Developer logging tools 61       |
| data source                                     |                                              |
| The next step 40                                | Chapter 15. Publishing a sample store in     |
|                                                 | WebSphere Commerce Studio 63                 |
| Chapter 10. Optional post-installation tasks 43 |                                              |
| Reducing memory requirements for DB2            | Chapter 16. Configuring additional           |
| Universal Database 43                           | WebSphere Commerce software for              |
| Repackaging WebSphere Commerce adapter          | WebSphere Commerce Studio 65                 |
| JAR files                                       | Using Lightweight Directory Access Protocol  |
| The next step 45                                | with WebSphere Commerce Studio 69            |
| •                                               | IBM DB2 Text Extender 65                     |
| Chapter 11. Oracle9i Database settings for      | WebSphere Commerce Analyzer 65               |
| WebSphere Commerce Studio 47                    | WebSphere Commerce Version 5.5               |
| Required Oracle9i Database settings for         | Recommendation Engine powered by             |
| WebSphere Commerce Studio 48                    | LikeMinds 66                                 |
| Recommended Oracle9i Database settings for      | WebSphere Commerce collaboration features 67 |
| WebSphere Commerce Studio 48                    | Customer care 67                             |
| Tablespace and datafile information for         | Collaborative workspaces                     |
| WebSphere Commerce Studio 48                    | WebSphere Commerce business integration . 67 |
| vessphere commerce states                       | WebSphere MQ 67                              |
| Chapter 12. Installing WebSphere                | IBM CrossWorlds                              |
| Commerce Studio on systems with less            | 10141 C1055 V 011 C5                         |
| than 1 GB of temporary hard drive space . 49    | Chapter 17. Advanced configurations for      |
| than 1 OB of temporary hard drive space 1. 40   | WebSphere Commerce Studio                    |
| Dest 0. Oesti seed with a Web Oest end          | Creating a WebSphere Commerce Studio         |
| Part 3. Configuring WebSphere                   | instance                                     |
| Commerce Studio 51                              | Verifying the WebSphere Commerce Studio      |
| 01 - 4 - 40 0 - 6 - 1                           | instance creation                            |
| Chapter 13. Configuring payment                 | Creating a WebSphere Commerce Payments       |
| processing in WebSphere Commerce                | instance                                     |
| Studio                                          | Verifying the WebSphere Commerce             |
| Configuring the development environment to      | Payments instance creation                   |
| use WebSphere Commerce Payments on the          | Deleting a WebSphere Commerce Studio         |
| development machine                             | instance                                     |
| Switching from remote WebSphere                 | Deleting a WebSphere Commerce Payments       |
| Commerce Payments to local WebSphere            | instance                                     |
| Commerce Payments 54                            | Dropping a database 76                       |
| Configuring the development environment to      | Dropping a local database in DB2             |
| use WebSphere Commerce Payments on a            | Universal Database                           |
| remote machine                                  | Dropping a remote database in DB2            |
| Installing and configuring WebSphere            | Universal Database                           |
| Commerce Payments 55                            | Dropping the WebSphere Commerce              |
| Configuring a WebSphere Commerce                | Studio database on Oracle9i Database 77      |
| Studio instance to use a remote WebSphere       | ordatio database on Oracle/i Database //     |
| Commerce Payments                               | Don't A Ammondisco                           |
|                                                 | Part 4. Appendixes 79                        |

| Appendix A. WebSphere Commerce Studio       | Appendix C. Known problems and            |
|---------------------------------------------|-------------------------------------------|
| tasks                                       | limitations 95                            |
| Starting and stopping WebSphere Commerce    | Installation problems and limitations 95  |
| Configuration Manager 81                    | User authorization 95                     |
| Starting WebSphere Commerce                 | Windows Installer Internal Error 20552 95 |
| Configuration Manager 81                    | Problems starting WebSphere Commerce in   |
| Stopping WebSphere Commerce                 | the WebSphere test environment 95         |
| Configuration Manager 82                    | WebSphere Commerce Studio and WebSphere   |
| Starting and stopping WebSphere Commerce 82 | Commerce coexistence 96                   |
| Starting WebSphere Commerce 82              | Sample stores in WebSphere Commerce       |
| Stopping WebSphere Commerce 83              | Studio                                    |
| Starting and stopping WebSphere Commerce    |                                           |
| Payments                                    | Appendix D. Uninstalling WebSphere        |
| Starting WebSphere Commerce Payments 83     | Commerce Studio 99                        |
| Stopping WebSphere Commerce Payments 85     | Uninstalling WebSphere Commerce Studio 99 |
| WebSphere Commerce Payments instance        | Uninstalling WebSphere Studio Application |
| password                                    | Developer                                 |
| Opening the WebSphere Commerce              | Uninstalling DB2 Universal Database 100   |
| Administration Console 87                   | Ü                                         |
| Opening the WebSphere Commerce              | Appendix E. Where to find more            |
| Organization Administration Console 87      | information                               |
| Opening the WebSphere Commerce              | WebSphere Commerce Studio information 103 |
| Accelerator                                 | WebSphere Commerce Studio online help 103 |
| Opening the WebSphere Commerce Payments     | WebSphere Commerce Web site 104           |
| user interface                              | WebSphere Developer Domain 104            |
| Enabling the administration console 89      | IBM Redbooks <sup>™</sup> 104             |
| Starting the administration console 89      | WebSphere Studio Application Developer    |
| Importing a project manually 90             | information                               |
|                                             | WebSphere Studio Application Developer    |
| Appendix B. Recovering from installation    | online help                               |
| errors                                      | WebSphere Studio Application Developer    |
| Merchant key is invalid                     | Web site                                  |
| Copying the Oracle workspace fails 93       | WebSphere Developer Domain 105            |
| Importing the WebSphere Commerce Studio     | IBM Redbooks 105                          |
| workspace fails                             |                                           |
| WebSphere Commerce StudioWebSphere          | Notices                                   |
| Commerce - Express Developer Edition        | Trademarks                                |
| instance creation fails 94                  | 110001101101                              |

### Part 1. Introduction

The chapters in this section give a basic description of WebSphere Commerce Studio, and describe the prerequisite hardware, software, and user authorities required to complete a successful installation of WebSphere Commerce Studio. Ensuring that your system meets all the requirements stated in these chapters will significantly improve the ease with which your installation is completed. Read this section thoroughly before attempting to install WebSphere Commerce Studio.

To learn about last-minute changes to the product, refer to the README file in the root directory of the WebSphere Commerce Studio CD.

#### **Important**

If you are upgrading from a previous version of WebSphere Commerce Studio, please read the *WebSphere Commerce Studio Migration Guide* before performing the upgrade.

### Chapter 1. Welcome to WebSphere Commerce Studio

The WebSphere Commerce Studio product contains the WebSphere Commerce Studio, Version 5.5 CDs and the WebSphere Commerce, Version 5.5 CDs. WebSphere Commerce Studio and WebSphere Commerce are generally installed on separate machines.

This book describes how to install and configure WebSphere Commerce Studio Professional Developer Edition, and WebSphere Commerce Studio Business Developer Edition for Windows 2000. It is intended for developers or system administrators who are using Commerce Studio to develop stores and WebSphere Commerce application code.

Edition to create customized Java code, it can only be deployed to a WebSphere Commerce Business Edition application.

Professional If you are using WebSphere Commerce Studio Professional Developer Edition to create customized Java code, it can only be deployed to a WebSphere Commerce Professional Edition application.

For instructions on the installation and configuration of WebSphere Commerce, refer to WebSphere Commerce Installation Guide for Windows 2000

#### Products included with WebSphere Commerce Studio

The following products and components are packaged with WebSphere Commerce Studio:

- WebSphere Studio Application Developer, Version 5.0, with the following plug-ins and toolkits:
  - WebSphere Commerce workspace for WebSphere Studio
  - WebSphere Commerce Configuration Manager plug-in for WebSphere Studio
  - WebSphere Commerce online help plug-in for WebSphere Studio
  - WebSphere Commerce API reference information plug-in for WebSphere Studio

WebSphere Studio Application Developer also includes an integrated WebSphere test environment.

• IBM DB2 Universal Database Enterprise Server Edition Version 8.1.1 (DB2 Universal Database Version 8.1 with FixPak 1)

**Note:** All references to *DB2 Universal Database* in this book refer to DB2 Universal Database Enterprise Server Edition.

- IBM DB2 Universal Database Administration Client, Version 8.1.1
- WebSphere Commerce, Version 5.5

WebSphere Commerce for Windows is included with WebSphere Commerce Studio for testing purposes. If you want to put your site into production using WebSphere Commerce, you must purchase a licensed copy of WebSphere Commerce.

For a list of products available for testing purposes included with WebSphere Commerce, refer to WebSphere Commerce Installation Guide.

Oracle9i Database Release 2 is supported as a WebSphere Commerce Studio database, but Oracle9i Database is not included with WebSphere Commerce Studio.

#### Supported configurations

WebSphere Commerce Studio, its components and its supported software can be installed in a variety of configurations. The following configurations are supported and are covered in this book:

- "WebSphere Commerce Studio using a local database"
- "WebSphere Commerce Studio using a remote database"
- "WebSphere Commerce and WebSphere Commerce Studio" on page 5
- "WebSphere Commerce Payments and WebSphere Commerce Studio" on page 5

#### WebSphere Commerce Studio using a local database

In this configuration, WebSphere Commerce Studio and the WebSphere Commerce Studio database are installed on the same machine.

DB2 Universal Database or Oracle9i Database can be used as the WebSphere Commerce Studio database.

#### WebSphere Commerce Studio using a remote database

In this configuration, WebSphere Commerce Studio and the WebSphere Commerce Studio database are installed on separate machines. This configuration requires you to install a database client on the machine on which you install WebSphere Commerce Studio and the database server on the remote machine.

DB2 Universal Database or Oracle9i Database can be used as the WebSphere Commerce Studio database.

WebSphere Commerce Studio only supports remote databases running on Windows.

#### WebSphere Commerce and WebSphere Commerce Studio

WebSphere Commerce Studio and WebSphere Commerce can be installed on the same system with some restrictions. Refer to "WebSphere Commerce Studio and WebSphere Commerce coexistence" on page 96 for more information.

#### WebSphere Commerce Payments and WebSphere Commerce Studio

WebSphere Commerce Payments can run on the same machine as WebSphere Commerce Studio or a separate machine regardless of where the WebSphere Commerce Studio database is located.

For more information on WebSphere Commerce Payments and WebSphere Commerce Studio, refer to Chapter 13, "Configuring payment processing in WebSphere Commerce Studio," on page 53.

# Chapter 2. Planning your WebSphere Commerce Studio installation

## Developing for an AIX<sup>®</sup>, Linux, Solaris Operating Environment, or Windows DB2 Universal Database production environment

For development targeting a production environment running DB2 Universal Database on AIX, Linux, Solaris Operating Environment, or Windows, you must use DB2 Universal Database running on Windows.

Developing on Oracle9i Database for deployment to DB2 Universal Database is not supported.

Database management systems running on operating systems other than Windows are not supported by WebSphere Commerce Studio.

#### Developing for an OS/400® DB2 Universal Database production environment

If you are developing code for an OS/400 DB2 Universal Database production environment, you should plan to develop and test against DB2 Universal Database running on Windows. When you are ready to deploy your code to the iSeries<sup>™</sup> environment, use the WebSphere Commerce EJB conversion tool to convert EJB meta-data from the workstation flavor of DB2 Universal Database to the iSeries flavor.

More information about deploying code to a production environment is provided in *WebSphere Commerce Programming Guide and Tutorials*.

#### Developing for an Oracle9i Database production environment

If you are developing for an Oracle9i Database production environment for WebSphere Commerce, you can develop on DB2 Universal Database running on Windows or Oracle9i Database running on Windows.

If you use DB2 Universal Database to develop for a Oracle9i Database environment, you must use the WebSphere Commerce EJB conversion tool to convert EJB meta-data from DB2 Universal Database to Oracle9i Database. Refer to WebSphere Commerce Programming Guide and Tutorials for more information.

Oracle9i Database running on operating systems other than Windows is not supported by WebSphere Commerce Studio.

## Chapter 3. Before you install WebSphere Commerce Studio

Before you install WebSphere Commerce Studio, do the following:

- 1. Ensure that your machine meets the pre-installation requirements listed in "Pre-installation requirements."
- 2. Gather the information required to complete the WebSphere Commerce Studio installation wizard. Refer to Chapter 4, "Quick reference to user IDs and other information," on page 13.
- 3. Stop any applications running on your machine. You will need to restart your machine during the installation process, which can cause running applications to lose data.

#### Pre-installation requirements

Before installing WebSphere Commerce Studio, ensure that your machine meets the following hardware and software prerequisites.

#### Prerequisite hardware

In addition to the requirements for the installation of WebSphere Commerce, you must ensure that you meet the following minimum hardware requirements before installing WebSphere Commerce Studio:

- You require a dedicated Pentium<sup>®</sup> III 733 MHz IBM-compatible personal computer with the following:
  - A minimum of 1 GB of random access memory (RAM).
  - 4.23 GB of hard drive space broken down as follows:
    - 1.25 GB of temporary hard drive space required on the C: drive during the installation. This temporary hard drive space can be broken down as follows:
      - 950 MB of temporary hard drive space required for installing WebSphere Studio Application Developer.
      - 300 MB of temporary hard drive space required for installing WebSphere Studio Application Developer fixes.
        - These fixes do not include the fixes documented in Chapter 9, "Mandatory post-installation tasks," on page 39.

If 1.25 GB of temporary hard drive space is not available, you can reduce the free space requirements by following the instructions in Chapter 12, "Installing WebSphere Commerce Studio on systems with less than 1 GB of temporary hard drive space," on page 49. After

+

+++

+ +

+

+

completing these instructions, the temporary hard drive space requirements are reduced to 300 MB.

- WebSphere Commerce Studio: 740 MB
- WebSphere Studio Application Developer: 870 MB
- WebSphere Commerce Workspace: 500 MB
- DB2 Universal Database: 870 MB

Using a remote DB2 Universal Database removes this space requirement from the WebSphere Commerce Studio machine.

- Oracle For Oracle9i Database hard drive space requirements, refer to the Oracle9i Database documentation.
- A CD-ROM drive.
- A graphics-capable monitor with a color depth of at least 256 colors, with screen resolution set to 800x600 or higher.
- A mouse or other pointing device.
- A local area network (LAN) adapter that is supported by the TCP/IP protocol.

#### Prerequisite software

You must ensure that you meet the following minimum software requirements before installing WebSphere Commerce Studio:

- Ensure that you have Windows 2000 Professional Edition, Server Edition, or Advanced Server Edition installed with Service Pack 3 applied.
- Install Microsoft Internet Explorer 6.0 Service Pack 1 or higher with the latest critical security updates, on the machine(s) you will use to access WebSphere Commerce Studio. Internet Explorer is available as a download from Microsoft at the following Web site:

http://www.microsoft.com

Prior versions of Internet Explorer do not support full functionality of WebSphere Commerce tools.

#### Attention

The default configuration of Internet Information Services (IIS) installed by default with Windows 2000 Server Edition and Advanced Server Edition uses port 80 for HTTP. Running IIS on port 80 will prevent the WebSphere Commerce server from starting within the WebSphere test environment. Either uninstall or disable IIS on the WebSphere Commerce Studio machine or change the HTTP port to a port other than port 80 to correct this problem.

#### **Network configuration requirements**

In addition to the hardware and software requirements, ensure that the network configuration of the system meets the following requirements:

The system must have a resolvable domain name.

The host name combined with the domain name is the fully qualified host name. For example, if the host name is *system1* and the domain is *ibm.com*<sup>®</sup>, the fully qualified host name is *system1.ibm.com*.

Issuing the following command from a command prompt session should return the IP address of the system:

```
nslookup 'fully qualified host name'
```

The desired result is a reply with the correct IP address of the system.

The IP address on the system must resolve to a host name (including a domain). To determine if the IP address is mapped to a fully qualified host name, start a command prompt session and issue the following command: nslookup 'IP\_address'

The desired result is a reply with the correct fully qualified host name of the system.

 Ensure that the system can be reached from other computers in the network by pinging the fully-qualified host name of the machine on which you are installing WebSphere Commerce Studio.

# Chapter 4. Quick reference to user IDs and other information

The WebSphere Commerce Studio installation wizard prompts you for a number of different user IDs and other information in order to complete the installation. Before starting your installation of WebSphere Commerce Studio, fill in the following table so you will have the information handy when you complete the WebSphere Commerce Studio installation wizard:

#### **User IDs**

Review the descriptions in "User IDs required to complete the installation wizard" on page 14 then fill in this table:

| User ID description                        |                                                                                                    | User ID | Password |
|--------------------------------------------|----------------------------------------------------------------------------------------------------|---------|----------|
| Local Win                                  | dows user ID                                                                                                    |         |          |
| Database                                   | administrator ID                                                                                                    |         |          |
| WebSphere Commerce Studio database user ID |                                                                                                    |         |          |
| ► Oracle                                   | WebSphere Commerce<br>Payments database<br>user ID (required only<br>when selecting to<br>create the WebSphere<br>Commerce Payments<br>database) |         |          |
| Site Administrator ID                      |                                                                                                    |         |          |

#### Other information

Review the descriptions in "Other information required to complete the installation wizard" on page 18 then fill in this table:

| Other information                                               | Your value |
|-----------------------------------------------------------------|------------|
| WebSphere Commerce Studio instance name (optional)              |            |
| Oracle SID                                                      |            |
| Remote database server host name (remote database install only) |            |
| Remote database server port (remote database install only)      |            |

| Other inf                                          | formation                                                                                                | Your value |
|----------------------------------------------------|----------------------------------------------------------------------------------------------------|------------|
| ► Oracle                                           | Full path of the Oracle WebSphere Commerce Studio datafile (optional — a default is provided)            |            |
| ► Oracle                                           | Full path of the Oracle<br>WebSphere Commerce Payments<br>datafile (optional — a default is<br>provided) |            |
| WebSphere Commerce Studio database name (optional) |                                                                                                    |            |
| Merchant key                                       |                                                                                                    |            |
| WebSphere Commerce Payments instance password      |                                                                                                    |            |

#### User IDs required to complete the installation wizard

To complete the installation of WebSphere Commerce Studio, you will need the following IDs defined:

| User ID                     | Description                                                                                                    |
|-----------------------------|----------------------------------------------------------------------------------------------------|
| Local<br>Windows<br>user ID | To install WebSphere Commerce Studio, the user ID must have Administrative authority.                                                                                                    |
| doer 15                     | If your Windows user ID does <i>not</i> have Administrator authority or is more than 20 characters in length, or is not defined on the local machine, you will be notified of the problem and will not be able to proceed with the installation. |

| User ID                         | Description |                                                                                                    |
|---------------------------------|-------------|----------------------------------------------------------------------------------------------------|
| Database<br>administrator<br>ID | DB2         | This is the Windows user ID for the database administrator. This ID must be defined on the local machine. IDs defined on a Windows domain server are not supported by the WebSphere Commerce Studio installation program.                            |
|                                 |             | This Windows ID can be the same as the user ID used to install WebSphere Commerce Studio.                                                                                                    |
|                                 |             | Ensure that this Windows user ID has Administrator authority.                                                                                                    |
|                                 | ► Oracle    | This is the Oracle ID for the database administrator (DBA). This ID must be defined on the Oracle server machine.                                                                                                    |
|                                 |             | Ensure that this Oracle ID has administrative privileges (SYSDBA). You may use the Oracle ID SYSTEM.  Note: The Oracle ID SYS cannot be used as the database administrator ID.                                                                       |
| WebSphere<br>Commerce<br>Studio | DB2         | This is the Windows user ID for a database user that WebSphere Commerce Studio will use to access the database during development.                                                                                                    |
| database user<br>ID             |             | If you have created a Windows user ID for the database user other than the database administrator, you can use that Windows user ID. Otherwise, use the same Windows user ID as the database administrator user ID.                                  |
|                                 |             | Ensure that this Windows user ID has Administrator authority.                                                                                                    |
|                                 | Oracle      | This is the Oracle ID for a database user that WebSphere Commerce Studio will use to access the database during development.  Note: The Oracle ID SYS cannot be used as the database user ID.                                                        |
|                                 |             | This ID is created when the WebSphere Commerce Studio instance is created as part of the installation process.                                                                                                    |
|                                 |             | Important: The WebSphere Commerce Studio database user ID must be different from the WebSphere Commerce Payments database user ID and the database administrator ID. Failure to have different database user IDs will result in unexpected behavior. |

| User ID                         | Description                                                                                                    |  |
|---------------------------------|----------------------------------------------------------------------------------------------------|--|
| WebSphere<br>Commerce           | This ID is not required when using DB2 Universal Database as the WebSphere Commerce Payments database.                                                                                                    |  |
| Payments<br>database user<br>ID | This is the Oracle ID for a database user that WebSphere Commerce Payments will use to access the database during development.  Note: The Oracle ID SYS cannot be used as the database user ID.                                                      |  |
|                                 | This ID is created when the WebSphere Commerce Payments instance is created as part of the installation process.                                                                                                    |  |
|                                 | Important: The WebSphere Commerce Payments database user ID must be different from the WebSphere Commerce Studio database user ID and the database administrator ID. Failure to have different database user IDs will result in unexpected behavior. |  |
| Site<br>Administrator<br>ID     | This ID is used to access the WebSphere Commerce tools such as the WebSphere Commerce Accelerator, the WebSphere Commerce Administration Console, and the WebSphere Commerce Organization Administration Console.                                    |  |
|                                 | This is not an operating system ID. This ID is created by the WebSphere Commerce Studio installation wizard.                                                                                                    |  |
| Site<br>Administrator           | WebSphere Commerce requires that the Site Administrator password adhere to the following rules:                                                                                                    |  |
| password                        | Must be at least 8 characters in length.                                                                                                    |  |
|                                 | Must contain at least one numeric character (0–9)                                                                                                    |  |
|                                 | Must contain at least one alphabetic character (a–z, A–Z)                                                                                                    |  |
|                                 | Cannot contain four consecutive occurrences of a character                                                                                                    |  |
|                                 | The same character cannot appear more than 3 times in the password.                                                                                                    |  |

#### Notes for DB2 Universal Database users:

- 1. Windows IDs must be defined on the local machine. IDs defined on a Windows domain server are not supported by the WebSphere Commerce Studio installation program.
- 2. For installing WebSphere Commerce Studio with a local database, all user IDs can be the same ID on the local machine.
- 3. The database administrator ID and database user ID must meet DB2 Universal Database user ID requirements outlined in "DB2 Universal Database user ID requirements" on page 17.

#### Notes® for Oracle9i Database users::

- 1. Windows IDs must be defined on the local machine. IDs defined on a Windows domain server are not supported by the WebSphere Commerce Studio installation program.
- 2. Oracle IDs must be defined on the Oracle server machine. For installing WebSphere Commerce Studio with a local database, the Oracle server machine and WebSphere Commerce Studio machine are the same machine. For installing WebSphere Commerce Studio with a remote database, the Oracle server machine and WebSphere Commerce Studio machine are different machines.
- 3. The database administrator ID and database user ID must meet any requirements for Oracle9i Database user IDs as outlined in the Oracle9i Database documentation.
- 4. Oracle IDs are case-sensitive. Ensure that you have the correct case for the database administrator ID and the database user ID.

#### **DB2 Universal Database user ID requirements**

DB2<sup>®</sup> requires that the user IDs and passwords for database administrators and database users adhere to the following rules:

- They cannot be more than 20 characters in length.
- They can contain only the characters A to Z, a to z, 0 to 9, @, #, \$, and \_.
- They cannot begin with an underscore (\_).
- The user ID cannot be any of the following, in upper, lower, or mixed case: USERS, ADMINS, GUESTS, PUBLIC, LOCAL.
- The user ID cannot begin with any of the following in upper, lower, or mixed case: IBM, SQL, SYS.
- The user ID cannot be the same as any Windows service name.
- The user ID must be defined on the local machine, and belong to the Local Administrator's group.
- The user ID must have the Act as part of the operating system advanced user right. Restart the computer after having granted this user right.
   Refer to your Windows documentation for instructions on setting user rights.

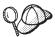

You can perform the installation without the *Act as part of the operating system* advanced user right, however, the DB2 setup program will be unable to validate the database administrator ID. It is recommended that any user account used to install DB2 has this advanced user right.

#### Other information required to complete the installation wizard

To complete the installation of WebSphere Commerce Studio, you will need to know the following additional information:

| Information                                                                                                | Description                                                                                                    |
|----------------------------------------------------------------------------------------------------|----------------------------------------------------------------------------------------------------|
| WebSphere<br>Commerce<br>Studio instance<br>name (optional –<br>a default<br>instance name is<br>provided) | The is the name of the WebSphere Commerce Studio instance.  The default instance name is Demo_Dev.                                                                                                    |
| Oracle SID                                                                                                 | This is the Oracle9i Database System Identifier (SID) for the Oracle instance containing the WebSphere Commerce Studio database. The SID was created when you created and configured the WebSphere Commerce Studio database on Oracle9i Database by following the instructions in Chapter 11, "Oracle9i Database settings for WebSphere Commerce Studio," on page 47.  The Oracle SID is case-sensitive. Ensure that you have the correct case for this information.  This is not required when using DB2 Universal Database as the WebSphere Commerce Studio database. |
| Remote database<br>server host name                                                                        | This is the TCP/IP host name of the remote database server machine.  This is required only when installing WebSphere Commerce Studio with a remote database.                                                                                                    |
| Remote database<br>server port                                                                             | This is the port number on which the remote database server listens for connections from clients.  The default port is 50000.  Oracle  The default port is 1521.                                                                                                    |
|                                                                                                    | This is required only when installing WebSphere Commerce Studio with a remote database.                                                                                                    |

| Information                                                            | Description                                                                                                    |  |
|------------------------------------------------------------------------|----------------------------------------------------------------------------------------------------|--|
| Full path of the<br>Oracle<br>WebSphere<br>Commerce<br>Studio datafile | This is full path for the datafile (.dbf file) for the WebSphere Commerce Studio tablespace.  If you are using a remote database, this path must be the actual path on the remote machine, not a local path using a mapped drive.                                                                                                    |  |
|                                                                        | Tablespace and default datafile path information is provided in "Tablespace and datafile information for WebSphere Commerce Studio" on page 48.                                                                                                    |  |
| Full path of the<br>Oracle<br>WebSphere                                | This is full path for the datafile (.dbf file) for the WebSphere Commerce Payments tablespace.  If you are using a remote database, this path must be the actual path on the remote machine, not a local path using a mapped drive.  Tablespace and default datafile path information is provided in "Tablespace and datafile information for WebSphere Commerce Studio" on page 48. |  |
| Commerce<br>Payments<br>datafile                                       |                                                                                                    |  |
|                                                                        |                                                                                                    |  |
| WebSphere                                                              | This is the name of the WebSphere Commerce Studio database.                                                                                                    |  |
| Commerce<br>Studio database<br>name (optional –                        | The default WebSphere Commerce Studio database name is Demo_Dev.                                                                                                    |  |
| a default<br>database name is<br>provided)                             | The default WebSphere Commerce Studio database name is DemoDev.                                                                                                    |  |
|                                                                        | The database name must match the SID for the database.                                                                                                    |  |
|                                                                        | If you have an existing WebSphere Commerce Studio, Version 5.5 database you want to use, record the name of the existing WebSphere Commerce Studio database.                                                                                                    |  |
|                                                                        | Databases for WebSphere Commerce Studio, Version 5.4 and lower must be migrated before they can be used as a WebSphere Commerce Studio, Version 5.5 database. Migration instructions are provided in WebSphere Commerce Studio Migration Guide.                                                                                                    |  |

| Information                                               | Description                                                                                                    |
|-----------------------------------------------------------|----------------------------------------------------------------------------------------------------|
| Merchant key                                              | The merchant key is a 16–digit hexadecimal number that meets the following criteria:                                                                                                    |
|                                                           | • Must contain at least one numeric character (0–9)                                                                                                    |
|                                                           | Must contain at least one alphabetic character (a–f)     Important: Upper-case letters are not valid in the merchant key.                                                                                                    |
|                                                           | Cannot contain four consecutive occurrences of a character                                                                                                    |
|                                                           | A hexadecimal number can only contain the following numbers and letters: 0, 1, 2, 3, 4, 5, 6, 7, 8, 9, a, b, c, d, e, f.                                                                                                    |
|                                                           | The merchant key is used by the WebSphere Commerce Configuration Manager as an encryption key. You must enter your own key in the <b>Merchant key</b> field. Ensure that the key that you enter will be sufficient to protect your site. After you have created a store you can only change this key by using the Database Update Tool. To use this tool, access Configuration Manager, navigate to the database node for the WebSphere Commerce instance, right-click on the database node, and select <b>Run Database Update Tool</b> . |
| WebSphere<br>Commerce<br>Payments<br>instance<br>password | This is the password used by WebSphere Commerce Payments to connect to the WebSphere Commerce Payments database and decrypt any sensitive data that is stored in the database.                                                                                                    |
|                                                           | This password will be specified when issuing the IBMPayServer command when starting WebSphere Commerce Payments. For more details, refer to "Starting and stopping WebSphere Commerce Payments" on page 83.                                                                                                    |
|                                                           | The WebSphere Commerce Payments instance password must meet the following criteria:                                                                                                    |
|                                                           | Must be at least 8 characters in length.                                                                                                    |
|                                                           | • Must contain at least one numeric character (0–9)                                                                                                    |
|                                                           | Must contain at least one alphabetic character (a–z, A–Z)                                                                                                    |
|                                                           | Cannot contain four consecutive occurrences of a character                                                                                                    |
|                                                           | The same character cannot appear more than 3 times in the password.                                                                                                    |

## Part 2. Installing WebSphere Commerce Studio

The chapters in this section describe how to install WebSphere Commerce Studio.

Review Chapter 2, "Planning your WebSphere Commerce Studio installation," on page 7 before installing WebSphere Commerce Studio.

To install WebSphere Commerce Studio, complete the tasks in one of the following sections:

- Chapter 5, "Installing WebSphere Commerce Studio with a local database," on page 23
- Chapter 6, "Installing WebSphere Commerce Studio with a remote database," on page 25

After completing either of those sections, complete the tasks in Chapter 7, "Installing WebSphere Commerce Studio," on page 27 and "Applying required software updates to WebSphere Studio Application Developer" on page 39.

**Note:** This part describes how to install WebSphere Commerce Studio using the CDs provided with the product box. If you copy one or more of the CDs to a network for the purposes of installing from a network drive, it is recommended that you do not change the names of the folders, paths, and directories that are on the CDs. During the installation process, if you are prompted for a component or CD, you must specify the location of the component, which is the top level directory on the CD.

**Important information for iSeries developers**: Using WebSphere Commerce Studio with a remote database on iSeries is not supported. To develop for WebSphere Commerce running on iSeries, use WebSphere Commerce Studio with a local DB2 database and then use the supplied tools to deploy any developed code to the iSeries machine.

Information about deploying code to an iSeries machine from a WebSphere Commerce Studio machine is provided in WebSphere Commerce Programming Guide and Tutorials.

#### **Important**

WebSphere Commerce Studio only supports databases running on Windows.

# Chapter 5. Installing WebSphere Commerce Studio with a local database

In this configuration, WebSphere Commerce Studio and the WebSphere Commerce Studio database are installed on the same machine.

## Using DB2 Universal Database as the local WebSphere Commerce Studio database

If you use DB2 Universal Database as the local WebSphere Commerce Studio database, no additional steps are required. DB2 Universal Database is installed and the WebSphere Commerce Studio database is created and configured as part of the WebSphere Commerce Studio installation.

#### Using Oracle9i Database as the local WebSphere Commerce Studio database

If you use Oracle9i Database Release 2 as the WebSphere Commerce Studio database, you must install and configure Oracle9i Database before installing WebSphere Commerce Studio.

Ensure that you install the following Oracle9i Database Release 2 components according to the instructions found in the Oracle9i Database documentation:

- Oracle9i Database
- Oracle Net Services
- Oracle Net Protocol Support
- SQL\*Plus
- Oracle JDBC/Thin Interfaces
- Oracle JDBC/OCI Interfaces

After installing Oracle9i Database, you must create and configure a WebSphere Commerce Studio database before installing WebSphere Commerce Studio. Settings for the database are listed in Chapter 11, "Oracle9i Database settings for WebSphere Commerce Studio," on page 47.

The Oracle user IDs will be created and the WebSphere Commerce Studio database will be populated as part of the WebSphere Commerce Studio installation.

#### The next step

After completing the instructions in this chapter, proceed with your installation of WebSphere Commerce Studio by following the instructions in Chapter 7, "Installing WebSphere Commerce Studio," on page 27.

# Chapter 6. Installing WebSphere Commerce Studio with a remote database

In this configuration, WebSphere Commerce Studio and the WebSphere Commerce Studio database are installed on different Windows machines. Databases on operating systems other than Windows are not supported by WebSphere Commerce Studio.

### Using DB2 Universal Database as the remote WebSphere Commerce Studio database

If you use DB2 Universal Database as the remote WebSphere Commerce Studio database, you must install DB2 Universal Database on a Windows system before installing WebSphere Commerce Studio. To install DB2 Universal Database as the WebSphere Commerce Studio database, do the following:

- 1. Install DB2 Universal Database on the remote machine.
- On the remote DB2 Universal Database server machine, check that an entry similar to the following exists in the services file: db2c DB2 50000/tcp #connection port

The services file can be found in the following directory: C:\winnt\system32\drivers\etc

After completing these steps, continue with the instructions in Chapter 7, "Installing WebSphere Commerce Studio," on page 27. The WebSphere Commerce Studio database is created and configured as part of the WebSphere Commerce Studio installation. You can also choose to use an existing WebSphere Commerce Studio, Version 5.5 database during the installation.

#### Using Oracle9i Database as the remote WebSphere Commerce Studio database

If you use Oracle9i Database Release 2 as the WebSphere Commerce Studio database, you must install Oracle9i Database on a remote Windows system before installing WebSphere Commerce Studio. To install Oracle9i Database as the WebSphere Commerce Studio database, do the following:

- 1. Install the following Oracle9i Database components on the Oracle9i Database server machine according to the instructions found in the Oracle9i Database documentation:
  - Oracle9i Database

- Oracle Net Services
- Oracle JDBC/Thin Interfaces
- Oracle JDBC/OCI Interfaces
- Install the following Oracle9i Database components on the WebSphere Commerce Studio (Oracle9i Database client) machine according to the instructions found in the Oracle9i Database documentation:
  - Oracle9i Enterprise Client
  - SQL\*Plus
  - Oracle JDBC/Thin Interfaces
  - Oracle JDBC/OCI Interfaces
  - Oracle Network Utilities
  - Oracle Database Utilities
- 3. Ensure that the Oracle client and server are configured to communicate correctly according to instructions found in the Oracle9i Database documentation.

After installing the Oracle9i Database server and client, you must create and configure a WebSphere Commerce Studio database before installing WebSphere Commerce Studio. Settings for the database are listed in Chapter 11, "Oracle9i Database settings for WebSphere Commerce Studio," on page 47. For instructions on creating and configuring an Oracle database, refer to the Oracle9i Database documentation.

The WebSphere Commerce Studio installation wizard does the following when you select **Create WebSphere Commerce Studio database** in the wizard:

- creates the Oracle user IDs for WebSphere Commerce Studio and WebSphere Commerce Payments
- creates the tablespaces for WebSphere Commerce Studio and WebSphere Commerce Payments
- populates the WebSphere Commerce Studio and WebSphere Commerce Payments databases.

#### The next step

After completing the instructions in this chapter, proceed with your installation of WebSphere Commerce Studio by following the instructions in Chapter 7, "Installing WebSphere Commerce Studio," on page 27.

#### Chapter 7. Installing WebSphere Commerce Studio

To install WebSphere Commerce Studio, you must be logged in as a user with Administrator authority.

**Note:** If you have either an HTTP Server or WebSphere Application Server installed on the machine on which you want to install WebSphere Commerce Studio, ensure that the HTTP server and WebSphere Application Server are *not* running before installing WebSphere Commerce Studio.

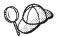

The machine on which you are installing WebSphere Commerce Studio requires 1.25 GB of temporary hard drive space on the C: drive during the installation.

If 1.25 GB of temporary hard drive space is not available, you can reduce the free space requirements by following the instructions in Chapter 12, "Installing WebSphere Commerce Studio on systems with less than 1 GB of temporary hard drive space," on page 49. After completing these instructions, the temporary hard drive space requirements are reduced to 300 MB.

To install WebSphere Commerce Studio, do the following:

- 1. Review the information in Chapter 2, "Planning your WebSphere Commerce Studio installation," on page 7 to ensure that you have selected the correct configuration to install.
- 2. Complete the tasks in Chapter 3, "Before you install WebSphere Commerce Studio," on page 9.
- 3. Do one of the following, depending on the type of database program you are using for the WebSphere Commerce Studio database:
  - DB2 Complete the steps in "Using DB2 Universal Database as the local WebSphere Commerce Studio database" on page 23.
  - DB2 Complete the steps in "Using DB2 Universal Database as the remote WebSphere Commerce Studio database" on page 25.
  - Oracle Complete the steps in "Using Oracle9i Database as the local WebSphere Commerce Studio database" on page 23.
  - Oracle Complete the steps in "Using Oracle9i Database as the remote WebSphere Commerce Studio database" on page 25.
- 4. Insert WebSphere Commerce Studio CD 1 into the CD-ROM drive.

If the installation program does not automatically start, launch the setup.exe program located at the root of the CD.

Select the language you want to use during the install and click **OK**.A check is performed to ensure that the system meets the pre-installation requirements.

If your system meets the pre-installation requirements the Welcome page displays.

If your system does not meet the pre-installation requirements, a dialog box will open detailing the requirements which have not been met. Click **Cancel** and then **Exit Setup** to exit the installation program. Take the appropriate steps to meet the pre-installation requirements which were listed and begin the installation again.

- 6. If your system meets the pre-installation requirements, the Welcome page displays. Click **Next** to continue.
- 7. The Software License Agreement page displays. Review the terms of the license agreement in the Software License Agreement page.

If you accept the terms of the license agreement, click **Accept** to accept the terms of the license agreement and continue installing WebSphere Commerce Studio.

If you decline the terms of the license agreement, click **Decline**. Declining the terms of the license agreement exits the WebSphere Commerce Studio install program.

- 8. If you have accepted the terms of the license agreement, the WebSphere Commerce Studio Instance Information page displays. Enter the following information:
  - WebSphere Commerce Studio instance name
  - Merchant key
  - WebSphere Commerce Payments instance password
  - Site Administrator ID
  - Site Administrator password

Descriptions of these items can be found in Chapter 4, "Quick reference to user IDs and other information," on page 13. Ensure that the merchant key and WebSphere Commerce Payments instance password meet all the requirements listed in that section.

Click **Next** to continue.

9. The WebSphere Commerce Studio Database Information page displays. Complete the fields on this page as follows:

#### WebSphere Commerce Studio database name

Enter the name of the WebSphere Commerce Studio database. A

description of this item can be found in Chapter 4, "Quick reference to user IDs and other information," on page 13.

Oracle The database name must match the SID for the database.

#### **Database Type**

Select the database management system you want to use for the WebSphere Commerce Studio database. WebSphere Commerce Studio supports DB2 Universal Database and Oracle9i Database.

If you select DB2 Universal Database as the database and an earlier version is detected, you will receive an error message. Exit the installation wizard and upgrade the version of DB2 to Version 8.1.1 (Version 8.1 with FixPak 1) before restarting the installation wizard.

#### Create WebSphere Commerce Studio database

Clear or select this check box as follows:

• If you want to create a new WebSphere Commerce Studio database, ensure this check box is selected.

During the install, one of the following occurs:

- DB2 The WebSphere Commerce Studio and WebSphere Commerce Payments databases are created and populated.
- The WebSphere Commerce Studio and WebSphere Commerce Payments tablespaces are created and populated. Also, the Oracle user IDs required for WebSphere Commerce Studio and WebSphere Commerce Payments are created. The database used by WebSphere Commerce Studio and WebSphere Commerce Payments must be created before installing WebSphere Commerce Studio.

If a database called <code>Demo\_Dev</code> or wpm already exists, ensure that you do not use the database user ID for the existing database as the database user ID entered into the installation wizard later on.

 If you want to use an existing WebSphere Commerce Studio database, ensure this check box is cleared.

The existing WebSphere Commerce Studio database must be a database for WebSphere Commerce Studio, Version 5.5. Databases for WebSphere Commerce Studio, Version 5.4 and lower must be migrated before they can be used as a WebSphere Commerce Studio, Version 5.5 database. Migration instructions are provided in WebSphere Commerce Studio Migration Guide.

When using an existing WebSphere Commerce Studio database, ensure that the database name in the **WebSphere Commerce Studio database name** field matches the name of the existing WebSphere Commerce Studio database.

#### Attention

If you choose to use an existing WebSphere Commerce Studio database, the WebSphere Commerce Payments instance will not be created by the installation wizard.

WebSphere Commerce Payments does not support using an existing WebSphere Commerce Payments database.

The WebSphere Commerce Payments instance must be created manually if you choose to use an existing database. Instructions for creating a WebSphere Commerce Payments instance manually are provided in "Creating a WebSphere Commerce Payments instance" on page 72.

#### Use remote WebSphere Commerce Studio database

Clear or select this check box as follows:

- To use WebSphere Commerce Studio with a local database, ensure this check box is cleared.
- To use WebSphere Commerce Studio with a remote database, ensure this check box is selected.

When you have completed all the fields, click **Next** to continue.

- 10. The next WebSphere Commerce Studio Database Information page displays. Enter the following information:
  - Database administrator ID
  - · Database administrator password
  - Database user ID
  - Database user password
  - Oracle SID
  - Payments database user ID
  - Payments database user password

Descriptions of these items can be found in Chapter 4, "Quick reference to user IDs and other information," on page 13.

#### **Important:**

- a. The Payments user ID and password fields are only displayed if you selected the Create WebSphere Commerce Studio database check box.
- b. IDs, passwords, and the Oracle SID are case-sensitive. Ensure that you have the correct case for this information.
- c. The Database user ID and Payments database user ID must be different from the database administrator ID. Using the same ID for both the database user, the Payments database user, and the database administrator ID will result in unexpected behavior.

Click **Next** to continue.

- 11. Oracle If you chose to use Oracle with WebSphere Commerce Studio and selected Create WebSphere Commerce Studio database, another WebSphere Commerce Studio Database Information page displays. Enter the following information:
  - Full path of WebSphere Commerce Studio datafile
  - Full path of WebSphere Commerce Payments datafile

Descriptions of these items can be found in Chapter 4, "Quick reference to user IDs and other information," on page 13.

Click Next to continue.

- 12. If you selected the **Use remote WebSphere Commerce Studio database** check box, the Remote Database Information page displays. Enter the following information:
  - · Database server host name
  - Database server port

Descriptions of these items can be found in Chapter 4, "Quick reference to user IDs and other information," on page 13.

Click Next to continue.

 The Target Database Information page displays. Select the target database type and click Next.

**Note:** If you selected Oracle9i Database as the development database, you must select Oracle9i Database as the deployment database. Developing on Oracle9i Database for deployment to DB2 Universal Database is not supported.

14. The Choose Destination page displays. You can accept the default destination paths or change them. Click **Next** to continue installing WebSphere Commerce Studio.

- Note: Due to limitations on the length of environment variables, the destination paths must be no more than two directories deep. For example: C:\WebSphere\CommerceStudio55. If the destination paths are too deep, the CLASSPATH environment variable will exceed the 256 character limit for Windows environment variables. An incorrect CLASSPATH environment variable will adversely affect the function of WebSphere Commerce Studio.
- 15. The Documentation Language Selection page displays. Select the languages in which you want the WebSphere Commerce Studio online documentation available. Click **Next** to continue installing WebSphere Commerce Studio.
- 16. The Summary page displays. Review the installation options to ensure they are correct, then click **Next**.
- 17. The installation wizard continues by installing and configuring the WebSphere Commerce Studio components.

Follow the prompts and replace the CD in the CD-ROM drive with the CD the prompt requests. The number of times you will need to change CDs depends on the number of components that must be installed.

The installation wizard does the following:

Installing WebSphere Studio Application Developer, if required.

If WebSphere Studio Application Developer, Version 5.0 is already installed on the machine, this step is skipped.

Installing DB2 Universal Database, if required.

This step is skipped if any of the following are true:

- IBM DB2 Universal Database Enterprise Server Edition Version 8.1.1 is already installed on the machine.
- You chose to use Oracle9i Database as the WebSphere Commerce Studio database.
- You chose to use an existing WebSphere Commerce Studio, Version 5.5 database.

Installing the DB2 Universal Database Administration Client, if required

This step only occurs if you are using DB2 Universal Database as
the WebSphere Commerce Studio database and you selected Use
remote WebSphere Commerce Studio database in the
installation wizard.

This step is skipped if the DB2 Universal Database Administration Client is detected on the machine.

Installing WebSphere Commerce Studio

The installation wizard installs any remaining WebSphere Commerce Studio components and WebSphere Commerce Payments.

Creating the WebSphere Commerce Studio instance.

After successful creation of the WebSphere Commerce Studio instance, a dialog displays.

If the instance creation fails you can manually create a WebSphere Commerce Studio instance by following the instructions in "Creating a WebSphere Commerce Studio instance" on page 71.

Click **OK** to dismiss the dialog and continue the installation.

Creating the WebSphere Commerce Payments instance.

This step is skipped if you cleared the **Create WebSphere Commerce Studio database** check box. In this case, you must create the WebSphere Commerce Payments instance manually.

After successful creation of the WebSphere Commerce Payments instance, a dialog displays.

If the instance creation fails you can create a WebSphere Commerce Payments instance manually by following the instructions in "Creating a WebSphere Commerce Payments instance" on page 72.

Click **OK** to dismiss the dialog and continue the installation.

Importing the WebSphere Commerce workspace into WebSphere Studio Application Developer

After the WebSphere Commerce workspace imports successfully, a dialog displays indicating the location of the workspace import log. Click **OK** to dismiss the dialog and continue the installation.

Installing the WebSphere Application Server fixes required by the WebSphere test environment

These fixes allow you to successfully run WebSphere Commerce in the WebSphere test environment.

18. The installation of WebSphere Commerce Studio is complete when the Reboot Computer dialog displays. Remove the CD from the CD-ROM drive and select whether you will reboot the WebSphere Commerce Studio machine now or later.

Click **Finish** to exit the installation wizard.

You must reboot the WebSphere Commerce Studio machine before verifying that the installation of WebSphere Commerce Studio was successful. To verify that the installation of WebSphere Commerce Studio was successful, follow the instructions in Chapter 8, "Verifying your installation," on page 35.

During the installation, the WebSphere Commerce Studio creates and populates the following directory:

#### C:\WCTemp

You may delete this directory after completing the installation.

#### The next step

After completing the instructions in this chapter, do the following:

- 1. Verify the installation of WebSphere Commerce Studio by following the instructions in Chapter 8, "Verifying your installation," on page 35.
- 2. Complete the mandatory post-installation tasks outlined in Chapter 9, "Mandatory post-installation tasks," on page 39.

#### Chapter 8. Verifying your installation

As the WebSphere Commerce Studio installation progresses, log files are generated. These log files contain messages indicating a successful installation or where errors occurred during a failed installation.

Verify your installation of WebSphere Commerce Studio by examining the following log files:

- DB2 "DB2 Universal Database installation log."
- "WebSphere Studio Application Developer installation log" on page 36.
- "WebSphere Commerce Studio workspace import log" on page 36.
- "WebSphere Commerce Studio instance creation logs" on page 37.
- "WebSphere Commerce Studio fix installation log" on page 38.
- "WebSphere Commerce Studio installation log" on page 38.

If all of these logs indicate success, your installation of WebSphere Commerce Studio was successful.

#### **DB2 Universal Database installation log**

Examine the DB2 Universal Database install log if you chose to install WebSphere Commerce Studio with a local DB2 Universal Database. Otherwise, verify your WebSphere Commerce Studio installation by examining the other log files discussed in this section.

This log contains messages generated during the installation of DB2 Universal Database. The default location for this log file is:

C:\Documents and Settings\user\_id\Local Settings\Temp\db2wi.log

where *user\_id* is the local Windows user ID you were logged in as when installing WebSphere Commerce Studio.

DB2 Universal Database installed successfully if the last line in the log file contains the following text:

Product: DB2 Enterprise Server Edition -- Installation operation completed successfully.

This message has been formatted for this book. In the log file, the message appears as a single line.

#### WebSphere Studio Application Developer installation log

This log contains messages generated during the installation of WebSphere Studio Application Developer. The default location for this log file is C:\WINNT\wsad50.log.

WebSphere Studio Application Developer installed successfully if the last line of the log file is the following:

MSI (c) (A4:54): Product: IBM WebSphere Studio Application Developer 5 -- Installation operation completed successfully.

The formatting of the message here is for display purposes only. In the log file, this message appears on a single line.

If your WebSphere Studio Application Developer installation log does not contain this line, examine the log carefully to find any errors that occurred during the installation.

#### WebSphere Commerce Studio workspace import log

After creating a WebSphere Commerce Studio instance, the installation imports the WebSphere Commerce Studio workspace into WebSphere Studio Application Developer.

The workspace import log file is located in the following path: WCStudio installdir\logs\import workspace.log

The default value for WCStudio\_installdir is listed in "Path variables" on page v.

The WebSphere Commerce Studio workspace was imported into WebSphere Studio Application Developer successfully if there are no exceptions listed in the file for each project that was imported and the following message appears near the end of the file:

BUILD SUCCESSFUL

The workspace import log file has one line for each project imported in the section starting with importProjects: The line for each project begins with [importProject]. A project is imported successfully if no exceptions appear in the log file after the [importProject] line for the project. If any exceptions occurred while a project was being imported, the project must be imported manually. Refer to "Importing a project manually" on page 90 for instructions.

#### WebSphere Commerce Studio instance creation logs

Instance creation during the WebSphere Commerce Studio installation creates the following log files:

- · auction.log
- createdb.log
- · createdb.production.log
- DB2 createdb\_db2.log
- · createsp.log
- createsp.err.log
- populatedb.err.log
- populatedbx.err.log
- populatedb.log
- populatedbx.log
- · populatedbnl.log
- · populatedbnl.err.log
- reorgdb2.log
- reorgdb2.err.log
- · trace.txt

where x is a number.

The files are located in the following directory: WCStudio\_installdir\Commerce\instances\instance\_name\logs

where *instance\_name* is the name of WebSphere Commerce Studio instance.

Instance creation is successful if the following logs are empty:

- createsp.err.log
- · populatedb.err.log
- populatedbx.err.log
- · populatedbnl.err.log
- reorgdb2.err.log

Also, review the contents of the following logs to confirm they do not contain any errors:

- · createdb.log
- DB2 createdb\_db2.log

If instance creation failed, the WebSphere Commerce Studio instance can be created manually by following the instructions in "Creating a WebSphere Commerce Studio instance" on page 71.

#### WebSphere Commerce Studio fix installation log

The WebSphere Commerce Studio fix installation log contains a summary of the fix installation process and is located in the following path:

WCStudio\_installdir\logs\wcWASefixer.log

The default value for WCStudio\_installdir is listed in "Path variables" on page v.

The WebSphere Commerce Studio fixes installed successfully if the following message appears at the end of the file:

Fix installation completed successfully.

#### WebSphere Commerce Studio installation log

The WebSphere Commerce Studio installation log contains a summary of the overall installation process and is located in the following path:

WCStudio\_installdir\logs\WCStudioInstall.log

The default value for WCStudio\_installdir is listed in "Path variables" on page v.

The WebSphere Commerce Studio installation is complete if the following message appears at the end of the file:

WebSphere Commerce Studio Setup Complete

#### The next step

After completing the instructions in this chapter, complete the mandatory post-installation tasks outlined in Chapter 9, "Mandatory post-installation tasks," on page 39. These steps include:

- Applying any available updates to WebSphere Studio Application Developer by following the instructions in "Applying required software updates to WebSphere Studio Application Developer" on page 39.
- Updating the data source information for the WebSphere Commerce server in WebSphere Studio Application Developer by following the instructions in "Updating the WebSphere Commerce server data source" on page 39.

#### **Chapter 9. Mandatory post-installation tasks**

After installing WebSphere Commerce Studio and verifying that the installation was successful, you must complete the following tasks before using WebSphere Commerce Studio:

- 1. "Applying required software updates to WebSphere Studio Application Developer."
- 2. "Updating the WebSphere Commerce server data source."

Failure to complete these tasks will result in an inability to run WebSphere Commerce and WebSphere Commerce Payments in the WebSphere test environment.

#### Applying required software updates to WebSphere Studio Application Developer

After you have successfully installed WebSphere Commerce Studio, you must apply software updates to WebSphere Studio Application Developer. Failure to install these updates will cause the customizations made to WebSphere Studio Application Developer by WebSphere Commerce Studio to function incorrectly.

To obtain the updates and instructions for installing the updates, refer to the following URL:

http://www3.software.ibm.com/ibmdl/pub/software/websphere/studiotools/html/ptf001/wsad50/install.html

The formatting of the URL here is for display purposes only. Enter the URL as a single line.

#### Updating the WebSphere Commerce server data source

Before you can start the WebSphere Commerce server in the WebSphere test environment, you must update the WebSphere Commerce server data source with the correct database user password.

To update the WebSphere Commerce server data source, do the following:

- 1. Start WebSphere Commerce Studio by selecting Start → Programs → IBM WebSphere Commerce Studio → WebSphere Commerce development environment.
- In the J2EE Hierarchy view of the J2EE Perspective, expand Servers and double-click WebSphereCommerceServer. The WebSphereCommerceServer view displays.

- 3. In the WebSphereCommerceServer view, select the **Data source** page.
- 4. On the Data sources page, expand **Server Settings**.
- 5. In the **JDBC provider list** table, select one of the following, depending on the database you are using as the WebSphere Commerce Studio database:
  - DB2 JDBC Provider

    Oracle JDBC Thin Driver

After selecting a JDBC provider, the tables below the JDBC provider list table update.

6. In the **Data source defined in the JDBC provider selected above** table, select one of the following, depending on the database you are using as the WebSphere Commerce Studio database:

DB2 jdbc/WebSphere Commerce DB2 DataSource instance\_name
Oracle jdbc/WebSphere Commerce Oracle DataSource instance\_name

where *instance\_name* is the name of the WebSphere Commerce Studio instance. The default instance name is Demo\_Dev.

Click Edit. The Modify Data Source wizard starts.

- 7. In the Modify Data Source wizard, replace any value in the **Default user password** field with the password for the ID shown in the **Default user ID** field. The user ID and password should be the database user ID and password described in Chapter 4, "Quick reference to user IDs and other information," on page 13.
- 8. Click **Finish** to update the information and close the Modify Data Source wizard.
- Save the updates to the configuration by selecting File → Save WebSphereCommerceServer.

**Note:** Updating the WebSphere Commerce Payments server data source is not required.

#### The next step

After completing the instructions in this chapter, complete any of the optional configuration tasks, including:

- Chapter 10, "Optional post-installation tasks," on page 43
- Chapter 13, "Configuring payment processing in WebSphere Commerce Studio," on page 53
- Chapter 14, "Configuring WebSphere Studio Application Developer logging tools," on page 61

- Chapter 15, "Publishing a sample store in WebSphere Commerce Studio," on page 63
- Chapter 16, "Configuring additional WebSphere Commerce software for WebSphere Commerce Studio," on page 65

#### Chapter 10. Optional post-installation tasks

After completing the mandatory post-installation tasks, you can complete any of the optional post-installation tasks including the following:

- "Reducing memory requirements for DB2 Universal Database"
- "Repackaging WebSphere Commerce adapter JAR files" on page 44

#### Reducing memory requirements for DB2 Universal Database

WebSphere Commerce Studio installs DB2 Universal Database with default buffer pool values. These values may be higher than those required by your development environment.

To reduce the memory requirements for DB2 Universal Database, do the following:

- 1. Ensure that you are logged in as the DB2 database administrator.
- 2. Start the DB2 Command Line Processor by selecting Start → Programs → IBM DB2 → Command Line Tools → Command Line Processor.
- 3. Enter the following commands:

```
connect to WCStudio_database_name user DB2_admin_ID using DB2_admin_pwd alter bufferpool IBMDEFAULTBP size 1000 alter bufferpool BUFF8K size 50 alter bufferpool BUFF16K size 50 alter bufferpool BUFF32K size 50
```

where the variables are defined as follows:

```
WCStudio_database_name
```

The name of the WebSphere Commerce Studio database.

The default name of the database created by the WebSphere Commerce Studio installation wizard is Demo\_Dev.

DB2 admin ID

The ID for the DB2 Universal Database administrator.

DB2\_admin\_pwd

The password associated with the DB2 Universal Database administrator.

4. Close the DB2 Command Line Processor.

#### Repackaging WebSphere Commerce adapter JAR files

The instructions in the following section do not apply if you are using WebSphere Studio Application Developer, Version 5.0.1 or higher.

Repackaging the WebSphere Commerce adapter JAR files is required only if you plan to use any of the following adapters in WebSphere Commerce Studio:

- Adapter for WebSphere MQ
- E-mail adapter
- File adapter
- Sample adapter

You can repackage the adapter JAR files at any point before using the adapters.

To repackage the adapter JAR files, do the following:

- 1. Create a temporary directory.
- 2. Extract the following .class files to the temporary directory from WCStudio workspacedir/Enablement-

IntegrationLogic/.imported classes.jar:

```
com.ibm.commerce.messaging.adapters.jca.exception.WcExceptionUtil.class
com.ibm.commerce.messaging.adapters.jca.
  exception.WCIllegalArgumentException.class
com.ibm.commerce.messaging.adapters.jca.exception.WcResourceException.class
com.ibm.commerce.messaging.adapters.jcautil.JCATraceHelper.class
com.ibm.commerce.messaging.adapters.jcautil.JCATracing.class
com.ibm.commerce.messaging.adapters.jcautil.Util.class
```

Default values for WCStudio\_workspacedir are listed in "Path variables" on page v.

3. Extract the following .class files to the temporary directory from WCStudio workspacedir/Enablement-BaseComponentsLogic/.imported classes.jar:

```
com.ibm.commerce.ras.ECMessageKey.class
com.ibm.commerce.ras.WASLog.class
com.ibm.commerce.ras.WASTrace.class
```

- 4. Add the extracted .class files to the following JAR files:
  - WCStudio workspacedir/Enablement-JCAAEMailConnector/.imported classes.jar
  - WCStudio workspacedir/Enablement-JCAJMSConnector/.imported classes.jar
  - WCStudio workspacedir/Enablement-JCAFileConnector/.imported classes.jar

+

 WCStudio\_workspacedir/Enablement-JCASampleConnector/.imported classes.jar

#### **Important**

Ensure that you maintain all path information except for the path to the temporary directory. All paths in the JAR files should start with com.

#### The next step

After completing the instructions in this chapter, complete any of the optional configuration tasks, including:

- Chapter 13, "Configuring payment processing in WebSphere Commerce Studio," on page 53
- Chapter 14, "Configuring WebSphere Studio Application Developer logging tools," on page 61
- Chapter 15, "Publishing a sample store in WebSphere Commerce Studio," on page 63
- Chapter 16, "Configuring additional WebSphere Commerce software for WebSphere Commerce Studio," on page 65

# Chapter 11. Oracle9i Database settings for WebSphere Commerce Studio

This section provides information about recommended settings for Oracle9i Databases used with WebSphere Commerce Studio.

#### Notes:

- 1. WebSphere Commerce Studio only supports Oracle9i Database Release 2, Enterprise Edition or Standard Edition.
- 2. You should have advanced knowledge of Oracle (at the DBA level) before changing the database settings as recommended in this sections
- 3. For more information about Oracle, go to http://www.oracle.com. You can obtain copies of the Oracle documentation from http://otn.oracle.com/documentation. To obtain Oracle software, refer to http://technet.oracle.com. The Oracle information in this chapter is provided only as a guideline.
- 4. For additional information on Oracle terminology and concepts, refer to the *Oracle 9i Concepts* document provided with your purchase of Oracle.

#### **Important**

This chapter assumes you have installed the correct Oracle9i Database components for the WebSphere Commerce Studio configuration you are installing. If you have not yet installed Oracle9i Database, refer to the section appropriate for WebSphere Commerce Studio configuration:

- "Using Oracle9i Database as the local WebSphere Commerce Studio database" on page 23
- "Using Oracle9i Database as the remote WebSphere Commerce Studio database" on page 25

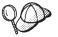

If you are using a DB2 Universal Database database as the database for WebSphere Commerce Studio, you do not need to complete the steps in this chapter.

#### Required Oracle9i Database settings for WebSphere Commerce Studio

The following table lists required and strongly recommended database parameter settings to use when using Oracle9i Database with WebSphere Commerce Studio:

Table 1. Required database parameter settings for Oracle9i Database

| Parameter     | Value                      |
|---------------|----------------------------|
| block size    | 4KB (strongly recommended) |
| character set | UTF-8                      |

Refer to the Oracle9i Database documentation for instructions on setting or changing database parameters.

#### Recommended Oracle9i Database settings for WebSphere Commerce Studio

The following table lists recommended database parameter settings to use when using Oracle9i Database with WebSphere Commerce Studio:

Table 2. Recommended database parameter settings for Oracle9i Database

| Parameter            | Value  |
|----------------------|--------|
| db_cache_size        | 32MB   |
| open_cursors         | 1000   |
| pga_aggregate_target | 50MB   |
| shared_pool_size     | 32MB   |
| sort_area_size       | 655350 |

Refer to the Oracle9i Database documentation for instructions on setting or changing database parameters.

#### Tablespace and datafile information for WebSphere Commerce Studio

As part of the installation process, WebSphere Commerce Studio creates the tablespaces for WebSphere Commerce Studio and WebSphere Commerce Payments. The following table summarizes the tablespaces and datafiles created as part of the installation process:

| Database                          | Tablespace name | Default full path to datafile                   |
|-----------------------------------|-----------------|-------------------------------------------------|
| WebSphere<br>Commerce             | WCTBLSPC        | <pre>drive:\oracle\ora92\database\wcs.dbf</pre> |
| WebSphere<br>Commerce<br>Payments | WPMTBLSPC       | <pre>drive:\oracle\ora92\database\wpm.dbf</pre> |

# Chapter 12. Installing WebSphere Commerce Studio on systems with less than 1 GB of temporary hard drive space

If the machine on which you are installing WebSphere Commerce Studio has less than 1 GB of temporary space available on the C: drive, do the following:

- Install WebSphere Studio Application Developer on the WebSphere Commerce Studio machine by following the instructions in the *IBM* WebSphere Studio Application Developer, Version 5.0 Installation Guide (install.pdf) in the root of WebSphere Studio Application Developer CD
   1.
- 2. Install WebSphere Commerce Studio by following the instructions in Chapter 7, "Installing WebSphere Commerce Studio," on page 27.

When WebSphere Studio Application Developer is installed before WebSphere Commerce Studio, the requirement for 1 GB of available temporary space on the C: drive no longer applies.

#### Part 3. Configuring WebSphere Commerce Studio

The chapters in this section describe how to perform any of the optional configurations for WebSphere Commerce Studio beyond the initial configuration when you install WebSphere Commerce Studio. Topics covered in this section include:

- Chapter 13, "Configuring payment processing in WebSphere Commerce Studio," on page 53
- Chapter 14, "Configuring WebSphere Studio Application Developer logging tools," on page 61
- Chapter 15, "Publishing a sample store in WebSphere Commerce Studio," on page 63
- Chapter 16, "Configuring additional WebSphere Commerce software for WebSphere Commerce Studio," on page 65

# Chapter 13. Configuring payment processing in WebSphere Commerce Studio

To test a store based on a WebSphere Commerce sample store, you should be able to complete an entire shopping flow, including completing a purchase.

For more information on the Express Store, refer to WebSphere Commerce - Express Easy Start Guide.

To complete a purchase in a sample store, the development environment must be configured to use one of the following payment processing methods:

- WebSphere Commerce Payments on the development machine.
- WebSphere Commerce Payments on a remote machine

For more information on the FashionFlow sample stores, refer to WebSphere Commerce Sample Store Guide.

Installing WebSphere Commerce Studio creates a WebSphere Commerce Payments instance on the development machine. The development environment is initially configured to use this local WebSphere Commerce Payments instance. Depending on your development requirements you may want to change the development environment configuration to use WebSphere Commerce Payments on a remote machine.

# Configuring the development environment to use WebSphere Commerce Payments on the development machine

WebSphere Commerce Payments is configured on the development machine when WebSphere Commerce Studio is installed. After installing WebSphere Commerce Studio, you must configure payment methods in WebSphere Commerce Payments. For more details, refer to "Configuring accepted payment methods in WebSphere Commerce Payments" on page 58.

To use WebSphere Commerce Payments in the WebSphere test environment, start WebSphere Commerce Payments according to the instructions in "Starting and stopping WebSphere Commerce Payments" on page 83.

If you want to configure the development environment to use WebSphere Commerce Payments on a remote machine, follow the instructions in "Configuring the development environment to use WebSphere Commerce Payments on a remote machine" on page 55.

If you have configured the development environment to use WebSphere Commerce Payments on a remote machine and you want to return to using WebSphere Commerce Payments on the development machine, follow the instructions in "Switching from remote WebSphere Commerce Payments to local WebSphere Commerce Payments."

### Switching from remote WebSphere Commerce Payments to local WebSphere Commerce Payments

If you have configured the development environment to use WebSphere Commerce Payments on a remote machine and you want to return to using WebSphere Commerce Payments on the development machine, do the following:

- 1. If you are running WebSphere Commerce in the WebSphere test environment, stop WebSphere Commerce. For detailed instructions, refer to "Stopping WebSphere Commerce" on page 83.
- 2. Start Configuration Manager. For detailed instructions, refer to "Starting WebSphere Commerce Configuration Manager" on page 81.
- 3. In the navigation area, expand **WebSphere Commerce** → *host\_name* → **Commerce** → **InstanceList** → *instance\_name* → **InstanceProperties**, then select **Payments**.

where *host\_name* is the TCP/IP host name of the machine running WebSphere Commerce Studio and *instance\_name* is the name of WebSphere Commerce Studio instance. The default WebSphere Commerce Studio instance is Demo\_Dev.

4. Fill in the fields on the Payments page as follows:

#### Hostname

Enter the fully qualified host name of the WebSphere Commerce Studio machine. Do not use localhost in this field.

#### Profile Path

Ensure the path is the following:

 $\textit{WCStudio\_installdir}/\texttt{Commerce/instances}/\textit{instance\_name}/\texttt{xml/payment}$ 

where *instance\_name* is the name of WebSphere Commerce Studio instance.

#### **Use non-SSL Payments Client**

Ensure this box is not selected.

#### Webserver Port

Enter 5433.

#### Use Socks Server

Ensure this check box is not selected.

#### **Socks Hostname**

This field should be disabled because the **Use Socks Server** check box is not selected.

#### **Socks Port Number**

This field should be disabled because the **Use Socks Server** check box is not selected.

- 5. Click **Apply**. If the changes are applied successfully, a message displays. Click **OK** to dismiss the message.
- 6. Stop Configuration Manager. For detailed instructions, refer to "Stopping WebSphere Commerce Configuration Manager" on page 82.

# Configuring the development environment to use WebSphere Commerce Payments on a remote machine

Before you can configure your development environment to use a remote WebSphere Commerce Payments, you must install and configure WebSphere Commerce Payments on a machine separate from your development machine.

To configure the development environment to use WebSphere Commerce Payments on a remote machine, do the following:

- 1. Install and configure WebSphere Commerce Payments on the remote machine. For more instructions, refer to "Installing and configuring WebSphere Commerce Payments."
- Configure the WebSphere Commerce Studio instance to use a remote WebSphere Commerce Payments. For more details, refer to "Configuring a WebSphere Commerce Studio instance to use a remote WebSphere Commerce Payments" on page 56.
- 3. Configure payment methods in WebSphere Commerce Payments. For more details, refer to "Configuring accepted payment methods in WebSphere Commerce Payments" on page 58.

If you have configured the development environment to use WebSphere Commerce Payments on a remote machine and you want to return to using WebSphere Commerce Payments on the development machine, follow the instructions in "Switching from remote WebSphere Commerce Payments to local WebSphere Commerce Payments" on page 54.

#### Installing and configuring WebSphere Commerce Payments

To install and configure WebSphere Commerce Payments on a machine separate from your development machine, do the following:

1. Complete a custom installation of WebSphere Commerce on the remote machine. During the installation, select the following components when completing the custom installation:

- WebSphere Commerce Payments, including WebSphere Application Server base product
- IBM HTTP Server, including WebSphere Application Server plug-in

Instructions for completing a custom installation are provided in WebSphere Commerce Installation Guide.

2. Create a WebSphere Commerce Payments instance by following the instructions in *WebSphere Commerce Installation Guide*.

Ensure that you enter the fully qualified host name of the WebSphere Commerce Studio machine in the **WC Hostname** field of the WCSRealm panel of the Payments Instance Creation wizard.

Also, ensure that you use specify a unique database name — if the database name already exists, instance creation will fail. The default name for the WebSphere Commerce Payments database is WPM.

- 3. Start IBM HTTP Server according to the IBM HTTP Server documentation.
- 4. Start WebSphere Commerce Payments by following the instructions in *WebSphere Commerce Installation Guide*.
- Ensure that you can connect to WebSphere Commerce Payments from the WebSphere Commerce Studio machine by opening the following URL: http://host name:5432/webapp/PaymentManager

or

https://host\_name:5433/webapp/PaymentManager

where the variables are defined as follows:

host name

The fully qualified TCP/IP host name of the Web server associated with WebSphere Commerce Payments. In this case, it would be the same host name as the WebSphere Commerce Payments machine.

If WebSphere Commerce Payments is SSL-enabled, use the secure (https) URL. Otherwise, use the non-secure (http) URL.

If you see the IBM WebSphere Commerce Payments Logon page, your configuration of the remote WebSphere Commerce Payments machine was successful.

### Configuring a WebSphere Commerce Studio instance to use a remote WebSphere Commerce Payments

To configure your instance to use a remote WebSphere Commerce Payments, do the following on your WebSphere Commerce Studio machine:

1. If you are running WebSphere Commerce in the WebSphere test environment, stop WebSphere Commerce. For detailed instructions, refer to "Stopping WebSphere Commerce" on page 83.

- 2. Start Configuration Manager. For detailed instructions, refer to "Starting WebSphere Commerce Configuration Manager" on page 81.
- 3. In the navigation area, expand **WebSphere Commerce** → *host\_name* → **Commerce** → **InstanceList** → *instance\_name* → **InstanceProperties**, then select Payments.

where *host\_name* is the TCP/IP host name of the machine running WebSphere Commerce Studio and *instance\_name* is the name of WebSphere Commerce Studio instance. The default WebSphere Commerce Studio instance is Demo\_Dev.

4. Fill in the fields on the Payments page as follows:

#### Hostname

Enter the fully qualified host name of the WebSphere Commerce Payments machine. This field defaults to the WebSphere Commerce Studio host name. If you have installed WebSphere Commerce Payments on a remote machine, you must ensure that this field contains the fully qualified host name of the WebSphere Commerce Payments machine. If WebSphere Commerce Payments and the Web server it uses are on separate machines then enter the fully qualified host name of the Web server machine.

#### **Profile Path**

The full path name of the directory where the standard WebSphere Commerce WebSphere Commerce Payments Cashier Profiles are to be stored. The default value is:

WCStudio installdir/Commerce/instances/instance name/xml/payment

where *instance\_name* is the name of WebSphere Commerce Studio instance.

#### **Use non-SSL Payments Client**

Select this check box if you want WebSphere Commerce Studio to use the non-Secure Sockets Layer (SSL) WebSphere Commerce Payments client to communicate with the WebSphere Commerce Payments server. This allows the WebSphere Commerce Server in the WebSphere test environment to communicate with WebSphere Commerce Payments without using SSL.

#### **Webserver Port**

Enter the TCP port number of the Web server that WebSphere Commerce Payments uses. If you have enabled Use non-SSL WebSphere Commerce Payments client the default value for this field is 5432. If this check box has not been selected, the default value for this field is 5433 (the SSL port).

#### **Use Socks Server**

Enable this check box if WebSphere Commerce Studio must go through a socks server in order to reach WebSphere Commerce Payments.

#### Socks Hostname

Enter the fully-qualified host name of your socks server. This field is only available if the **Use Socks Server** check box is enabled.

#### **Socks Port Number**

Enter the port number that your socks server uses. This field is only available if the **Use Socks Server** check box is enabled.

- 5. Click **Apply**. If the changes are applied successfully, a message displays. Click **OK** to dismiss the message.
- 6. Stop Configuration Manager. For detailed instructions, refer to "Stopping WebSphere Commerce Configuration Manager" on page 82.

#### Configuring accepted payment methods in WebSphere Commerce Payments

Before enabling the WebSphere Commerce Payments for use with WebSphere Commerce in the WebSphere test environment you must configure the payment methods accepted by a store.

When you a publish a sample store, a number of sample payment methods are automatically configured and the instructions in this section can be skipped. However, you should complete these steps after publishing a sample store if you find the sample store does not contain payment methods you would like to test.

To configure WebSphere Commerce Payments, do the following:

- 1. Ensure that the WebSphere Commerce Payments server is started. For instructions on starting the WebSphere Commerce Payments server, refer to "Starting WebSphere Commerce Payments" on page 83.
- 2. Ensure that the WebSphere Commerce server is started. For instructions on starting the WebSphere Commerce server, refer to "Starting WebSphere Commerce" on page 82.
- 3. Log in to WebSphere Commerce Payments using the Site Administrator user ID and password. You can access the WebSphere Commerce Payments log in page by entering the following URL in a browser: http://host name:5432/webapp/PaymentManager

```
or
```

https://host name:5433/webapp/PaymentManager

where the variables are defined as follows:

host name

The fully qualified TCP/IP host name of the Web server associated with WebSphere Commerce Payments. If you are running WebSphere Commerce Payments in the WebSphere test environment, *host\_name* is the fully qualified TCP/IP host name of the WebSphere Commerce Studio machine.

If WebSphere Commerce Payments is SSL-enabled, use the secure (https) URL. Otherwise, use the non-secure (http) URL.

If you see the IBM WebSphere Commerce Payments Logon page, your configuration of the WebSphere Commerce Payments machine was successful.

- 4. From the left panel, click **Merchant Settings**.
- 5. Click **Refresh** to see what merchant was added after you have published a sample store.
- 6. In the right window, click **Add a Merchant**.
- 7. Enter a Merchant Name for your sample store. The Merchant Number must be the same as the storeId for your sample store (e.g. 10001). Select the **OfflineCard** check box and click **Create Merchant**. A "Merchant created successfully" message should appear.

**Note:** If a merchant already exists for your storeID, you cannot create another merchant for the same storeID.

- 8. In the left panel, click Merchant Settings again. In the right hand window, beside the name of your new merchant, the green cassette status icon (under the OfflineCard column) indicates that the OfflineCard cassette is enabled and running for that merchant. Click the green icon. You must now create an account for each currency supported by your store, by clicking **Accounts**.
- 9. Click **Add an Account**. Enter an Account Name and an Account Number. The account number must be unique within that store. Select the appropriate currency from the drop-down menu. Click **Create Account**.
- 10. In the Accounts window, click the name of your new account, then click **Brands**.
- 11. Click **Add a Brand**. Enter a Brand Name (e.g. VISA) and click **Create Brand**.
- 12. Repeat for all other Brands to be used with this account. Repeat the above three steps to add accounts for all other currencies to be supported by your store.

# Chapter 14. Configuring WebSphere Studio Application Developer logging tools

To use the logging tools available in WebSphere Studio Application Developer effectively with WebSphere Commerce log files, you must make the WebSphere Commerce symptom database available to the logging tools by importing the symptom database into WebSphere Studio Application Developer.

To import the WebSphere Commerce symptom database into WebSphere Studio Application Developer, do the following:

- 1. Start WebSphere Commerce Studio by selecting Start → Programs → IBM WebSphere Commerce Studio → WebSphere Commerce development environment.
- 2. From the **Window** menu, select **Preferences**. The Preferences dialog opens.
- 3. In the navigation tree, expand **Profiling and Logging → Activity Log** then select **Symptom Database**. The Symptom Database view displays.
- 4. In the Symptom Database view, click the **URLs** tab.
- 5. Click Add URL. The Add URL dialog opens.
- 6. Complete the fields in the Add URL dialog as follows:

## Symptom database name

WebSphere Commerce

URL

ftp://ftp.software.ibm.com/software/websphere/info/tools/ loganalyzer/symptoms/wc/symptomdb.xml

This URL is shown on multiple lines for display purposes only. Enter the URL as one line.

- 7. Click Apply and then OK to close the dialog.
- 8. From the File menu, select Import. The Import wizard starts.
- 9. In the Import wizard, select **Symptom Database File** and click **Next**. The Import Symptom Database File wizard starts.
- Complete the remaining fields of the Import Symptom Database File wizard as follows:

#### Location

LogAnalyzerProject

File

#### wcsymptomdb.trcdbxmi

- 11. Click Finish to import the WebSphere Commerce symptom database file.
- 12. Click OK to dismiss the Preferences dialog.

The WebSphere Commerce symptom database is now available to the logging tools in WebSphere Studio Application Developer. For more information on the logging tools and how to use them, refer to the WebSphere Studio Application Developer online help.

# Chapter 15. Publishing a sample store in WebSphere Commerce Studio

To publish a sample store in WebSphere Commerce Studio, follow the instructions in the "Publishing a store archive" topic in the WebSphere Commerce Production and Development online help.

For more information on the sample stores, refer to WebSphere Commerce Sample Store Guide.

For instructions on accessing the WebSphere Commerce Production and Development online help, refer to "WebSphere Commerce Studio online help" on page 103.

**Note:** If you refer to instructions for multiple platforms in the "WebSphere Commerce Studio online help" on page 103, ensure you follow the instructions for WebSphere Commerce Studio. When a help page contains information for multiple platforms, information specific to WebSphere Commerce Studio is indicated with the following icon:

Developer

If information specific to WebSphere Commerce Studio is not available, ensure you follow instructions specific to Windows. When a help page contains instructions for multiple platforms, instructions for Windows are indicated with the following icon:

Windows

# Chapter 16. Configuring additional WebSphere Commerce software for WebSphere Commerce Studio

WebSphere Commerce provides additional software packages that you may want to use in the WebSphere test environment. For more information on the additional software packages provided with WebSphere Commerce, refer to WebSphere Commerce Additional Software Guide.

Use the information in this section, along with *WebSphere Commerce Additional Software Guide*, to install and configure the additional software packages for use with WebSphere Commerce Studio.

# Using Lightweight Directory Access Protocol with WebSphere Commerce Studio

To use Lightweight Directory Access Protocol (LDAP) with WebSphere Commerce Studio, follow the instructions for using LDAP with WebSphere Commerce found in *WebSphere Commerce Additional Software Guide* with the following changes:

• Launch the WebSphere Commerce Configuration Manager from within WebSphere Studio Application Developer by following the instructions in "Starting WebSphere Commerce Configuration Manager" on page 81.

#### **IBM DB2 Text Extender**

To install and configure IBM DB2 Text Extender for use with WebSphere Commerce Studio, follow the instructions in *WebSphere Commerce Additional Software Guide*.

# WebSphere Commerce Analyzer

To use WebSphere Commerce Analyzer with WebSphere Commerce Studio, do the following:

- 1. Enable the administration console in WebSphere Commerce Studio for the WebSphere Commerce application server by following the instructions in "Enabling the administration console" on page 89.
- 2. Follow the instructions found in *WebSphere Commerce Additional Software Guide* with the following changes:
  - Launch the WebSphere Commerce Configuration Manager from within WebSphere Studio Application Developer by following the instructions in "Starting WebSphere Commerce Configuration Manager" on page 81.

- Launch WebSphere Commerce according to the instructions in "Starting and stopping WebSphere Commerce" on page 82.
- Launch the administration console from within WebSphere Commerce Studio by following the instructions in "Starting the administration console" on page 89 instead of opening the WebSphere Application Server Administrative Console.
- Scope changes to the WebSphere Commerce application server by selecting **Server** from list of available scopes.

You cannot scope any changes to the WebSphere Commerce application server by entering the name of the WebSphere Commerce application server in the **Server** field as this field is unavailable when the WebSphere Application Server Administrative Console runs in the WebSphere test environment.

# WebSphere Commerce Version 5.5 Recommendation Engine powered by LikeMinds

When using WebSphere Commerce 5.5 Recommendation Engine powered by LikeMinds with WebSphere Commerce Studio, the LikeMinds server must be installed on a machine remote from WebSphere Commerce Studio. To install and configure WebSphere Commerce 5.5 Recommendation Engine powered by LikeMinds for use with WebSphere Commerce Studio, follow the instructions in WebSphere Commerce Additional Software Guide with the following exceptions:

- LikeMinds Personalization Server must be installed on a machine remote from the WebSphere Commerce Studio machine.
- Launch the WebSphere Commerce Configuration Manager from within WebSphere Studio Application Developer by following the instructions in "Starting WebSphere Commerce Configuration Manager" on page 81.

To install and configure the LM Admin Console and the MovieSite sample application, do the following:

- 1. Enable the administration console in WebSphere Commerce Studio for the WebSphere Commerce application server by following the instructions in "Enabling the administration console" on page 89.
- 2. Follow the instructions in the *WebSphere Commerce Additional Software Guide* with the following exceptions:
  - Skip any steps for starting WebSphere Application Server. Starting WebSphere Application Server is not required when working in WebSphere Commerce Studio.
  - Skip any steps for starting the WebSphere Application Server node agent. Starting the WebSphere Application Server node agent is not required when working in WebSphere Commerce Studio.

- Launch the administration console from within WebSphere Commerce Studio by following the instructions in "Starting the administration console" on page 89 instead of opening the WebSphere Application Server Administrative Console.
- For WC\_Installdir use WCStudio\_installdir/Commerce.
   Default values for WCStudio\_installdir are listed in "Path variables" on page v.
- For WAS\_Installdir use WSAD\_installdir/runtimes/base\_v5.

  Default values for WSAD\_installdir are listed in "Path variables" on page v.

#### WebSphere Commerce collaboration features

#### **Customer care**

To use customer care with WebSphere Commerce Studio, follow the instructions found in WebSphere Commerce Additional Software Guide with the following changes:

• Launch the WebSphere Commerce Configuration Manager from within WebSphere Studio Application Developer by following the instructions in "Starting WebSphere Commerce Configuration Manager" on page 81.

#### Collaborative workspaces

To use collaborative workspaces with WebSphere Commerce Studio, follow the instructions found in *WebSphere Commerce Additional Software Guide* with the following changes:

• Launch the WebSphere Commerce Configuration Manager from within WebSphere Studio Application Developer by following the instructions in "Starting WebSphere Commerce Configuration Manager" on page 81.

# WebSphere Commerce business integration

The business integration software packages described in the *WebSphere Commerce Additional Software Guide*, WebSphere MQ and IBM CrossWorlds<sup>®</sup>, are not provided with either WebSphere Commerce or WebSphere Commerce Studio. They must be purchased separately.

# WebSphere MQ

To use WebSphere MQ (formerly MQSeries  $^{\tiny \circledR}$  ) with WebSphere Commerce Studio, do the following:

1. If you have not already done so, repackage the adapter JAR files. For instructions, refer to "Repackaging WebSphere Commerce adapter JAR files" on page 44. This step is not required if you are using WebSphere Studio Application Developer, Version 5.0.1 or higher.

- 2. Enable the administration console in WebSphere Commerce Studio for the WebSphere Commerce application server by following the instructions in "Enabling the administration console" on page 89.
- 3. Follow the instructions found in *WebSphere Commerce Additional Software Guide* with the following changes:
  - Skip any steps for starting WebSphere Application Server. Starting WebSphere Application Server is not required when working in WebSphere Commerce Studio.
  - Skip any steps for starting the WebSphere Application Server node agent. Starting the WebSphere Application Server node agent is not required when working in WebSphere Commerce Studio.
  - Launch the administration console from within WebSphere Commerce Studio by following the instructions in "Starting the administration console" on page 89 instead of opening the WebSphere Application Server Administrative Console.
  - Scope changes to the WebSphere Commerce application server by selecting **Server** from list of available scopes.
    - You cannot scope any changes to the WebSphere Commerce application server by entering the name of the WebSphere Commerce application server in the **Server** field as this field is unavailable when the WebSphere Application Server Administrative Console runs in the WebSphere test environment.
  - Do not perform the tasks outlined in "Determining the maximum number of ManagedConnections for the JCA-JMS connector".
  - Do *not* change the value in the **Max Connections** field of the Connection Pool page for the WebSphere MQ JMS Provider queue connection factory in the administration console. Accept the default value.
  - Launch the WebSphere Commerce Configuration Manager from within WebSphere Studio Application Developer by following the instructions in "Starting WebSphere Commerce Configuration Manager" on page 81.

#### IBM CrossWorlds

To use IBM CrossWorlds with WebSphere Commerce Studio, do the following:

- 1. If you have not already done so, repackage the adapter JAR files. For instructions, refer to "Repackaging WebSphere Commerce adapter JAR files" on page 44.
- 2. Enable the administration console in WebSphere Commerce Studio for the WebSphere Commerce application server by following the instructions in "Enabling the administration console" on page 89.
- 3. Follow the instructions found in *WebSphere Commerce Additional Software Guide* with the following changes:
  - Replace all occurrences of  $WC\_installdir$  with  $WCStudio\_installdir$ .

- When tasks refer to the WebSphere Commerce machine, use the WebSphere Commerce Studio machine.
- Skip any steps for starting WebSphere Application Server. Starting WebSphere Application Server is not required when working in WebSphere Commerce Studio.
- Launch the administration console from within WebSphere Commerce Studio by following the instructions in "Starting the administration console" on page 89 instead of opening the WebSphere Application Server Administrative Console.
- Launch the WebSphere Commerce Configuration Manager from within WebSphere Studio Application Developer by following the instructions in "Starting WebSphere Commerce Configuration Manager" on page 81.
- Scope changes to the WebSphere Commerce application server by selecting **Server** from list of available scopes.
  - You cannot scope any changes to the WebSphere Commerce application server by entering the name of the WebSphere Commerce application server in the **Server** field as this field is unavailable when the WebSphere Application Server Administrative Console runs in the WebSphere test environment.

# Chapter 17. Advanced configurations for WebSphere Commerce Studio

The development environment installed by WebSphere Commerce Studio is best suited for developing a single store within a single WebSphere Commerce Studio instance in a single workspace. IBM does not recommend having multiple WebSphere Commerce Studio instances in one workspace.

## Creating a WebSphere Commerce Studio instance

To create a WebSphere Commerce Studio instance, do the following:

- 1. Start WebSphere Commerce Configuration Manager. For details, refer to "Starting WebSphere Commerce Configuration Manager" on page 81.
- 2. In the navigation area, select **WebSphere Commerce** → *host\_name* → **Commerce** → **InstanceList**.

where *host\_name* is the TCP/IP host name of the machine running WebSphere Commerce Studio.

- 3. Select Action → Create instance. The Instance Creation wizard starts.
- 4. Complete the Instance Creation wizard. For help on completing the panels and fields in the Instance Creation wizard, click **Help** on the Instance Creation wizard.

The help for the Instance Creation wizard is common for all platforms. If a field requires information unique to WebSphere Commerce Studio, the information is indicated with this icon:

#### Developer

If information specific to WebSphere Commerce Studio is not indicated, use information specific to Windows. Instructions for Windows are indicated with the following icon:

#### Windows

Information not marked with any icon applies to all platforms equally, including WebSphere Commerce Studio.

- When you have completed all the necessary information in all the panels, the Finish button is enabled. Click Finish to create the WebSphere Commerce Studio instance.
- 6. Vou are asked if you want to populate the Oracle database. Select Yes if you want your database to be populated, or No if you do not want your database to be populated.

Depending on the speed of your system, it will take several minutes to

several hours for your instance to be created. The progress bar that displays when you start creating the instance will indicate when the process has finished.

- 7. When instance creation is complete, a dialog appears containing a summary. Click **OK** to dismiss the dialog.
- 8. Stop Configuration Manager. For detailed instructions, refer to "Stopping WebSphere Commerce Configuration Manager" on page 82.
- 9. Verify the creation of the WebSphere Commerce Studio instance by following the instructions in "Verifying theWebSphere Commerce Studio instance creation."

# Verifying the WebSphere Commerce Studio instance creation

To verify that the instance has been properly created, check the following files in the <code>WCStudio\_installdir\Commerce\instances\WCStudio\_instance\_name</code> directory:

\xml\WCStudio instance name.xml

This file contains all of the configuration information about the WebSphere Commerce Studio instance.

\logs\createdb.log

This file contains information about the WebSphere Commerce Studio database creation.

\logs\populatedb.log

This file contains information about the WebSphere Commerce Studio database population process .

\logs\sec\_check.log

This file contains information about potential security exposures.

The default value for WCStudio\_installdir is listed in "Path variables" on page v.

# Creating a WebSphere Commerce Payments instance

To create a WebSphere Commerce Payments instance, do the following:

- 1. Start WebSphere Commerce Configuration Manager. For details, refer to "Starting WebSphere Commerce Configuration Manager" on page 81.
- 2. In the navigation area, select **WebSphere Commerce** → *host\_name* → **Payments** → **InstanceList**.

where *host\_name* is the TCP/IP host name of the machine running WebSphere Commerce Studio.

 Select Action → Create payments instance. The payments instance creation wizard starts. 4. Complete the payments instance wizard information. For help on completing the panels and fields in the instance creation wizard, click **Help** on the payments instance creation wizard.

The help for the payments instance creation wizard is common for all platforms. If a field requires information unique to WebSphere Commerce Studio, the information is indicated with this icon:

#### Developer

If information specific to WebSphere Commerce Studio is not indicated, use information specific to Windows. Instructions for Windows are indicated with the following icon:

#### Windows

Information not marked with any icon applies to all platforms equally, including WebSphere Commerce Studio.

- 5. When you have completed all the necessary information in all the panels, the **Finish** button is enabled. Click **Finish** to create the WebSphere Commerce Payments instance.
- 6. You are asked if you want to populate the Oracle database. Select Yes if you want your database to be populated, or No if you do not want your database to be populated.

Depending on the speed of your system, it will take several minutes to several hours for your instance to be created. The progress bar that displays when you start creating the instance will indicate when the process has finished.

- 7. When instance creation is complete, a dialog appears containing a summary of the instance creation. Click **OK** to dismiss the dialog.
- 8. Stop Configuration Manager. For detailed instructions, refer to "Stopping WebSphere Commerce Configuration Manager" on page 82.
- 9. Verify the creation of the WebSphere Commerce Payments instance by following the instructions in "Verifying the WebSphere Commerce Payments instance creation."

To use the new WebSphere Commerce Payments instance with WebSphere Commerce Studio, refer to Chapter 13, "Configuring payment processing in WebSphere Commerce Studio," on page 53.

# Verifying the WebSphere Commerce Payments instance creation

To verify that the instance has been properly created, check the following files in the WCStudio\_installdir\Commerce\instances\payments\_instance\_name directory:

\xml\payments instance name.xml

This file contains all of the configuration information about your WebSphere Commerce Payments instance.

\logs\createdb.log

This file contains information about the WebSphere Commerce Payments database creation.

The default value for WCStudio\_installdir is listed in "Path variables" on page v.

## **Deleting a WebSphere Commerce Studio instance**

To delete a WebSphere Commerce Studio instance, do the following:

- 1. Stop WebSphere Commerce. For details, refer to "Stopping WebSphere Commerce" on page 83.
- 2. Start WebSphere Commerce Configuration Manager. For details, refer to "Starting WebSphere Commerce Configuration Manager" on page 81.
- 3. In the navigation area, select **WebSphere Commerce** → *host\_name* → **Commerce** → **InstanceList** → *instance\_name*.

where *host\_name* is the TCP/IP host name of the machine running WebSphere Commerce Studio and *instance\_name* is the name of the WebSphere Commerce Studio instance you want to delete.

- 4. Select **Action Delete instance**. A confirmation dialog displays.
- 5. Click **Yes** to delete the WebSphere Commerce Studio instance. If the instance deletes successfully, a message displays. Click **OK** to dismiss the message.
- 6. Stop Configuration Manager. For detailed instructions, refer to "Stopping WebSphere Commerce Configuration Manager" on page 82.
- 7. Drop the WebSphere Commerce Studio database by following the instructions in "Dropping a database" on page 76.
- 8. Delete the files associated with the deleted WebSphere Commerce Studio instance by deleting the following directory:

 $\textit{WCStudio\_installdir} \backslash \texttt{Commerce} \backslash \texttt{instance\_name}$ 

where *instance\_name* is the name of the deleted WebSphere Commerce Studio instance and the default value for *WCStudio\_installdir* is listed in "Path variables" on page v.

9. Delete the following directory, if it exists:

\*DB2 installdir\function\routine\sqlproc\database name\*

- database\_name is the name of the database for the deleted WebSphere Commerce Studio instance. Default values for DB2\_installdir are listed in "Path variables" on page v.
- 10. If you published any stores in the WebSphere Commerce Studio instance, remove the store files by deleting the following directory:

WCStudio\_workspacedir\Stores\Web Content\store\_name

where *WCStudio\_workspacedir* is the directory associated with the workspace for the instance and *store\_name* is the name of the store. The default workspace directories are listed in "Path variables" on page v.

#### **Deleting a WebSphere Commerce Payments instance**

To delete a WebSphere Commerce Payments instance, do the following:

- 1. Stop WebSphere Commerce Payments. For details, refer to "Stopping WebSphere Commerce Payments" on page 85.
- 2. Start WebSphere Commerce Configuration Manager. For details, refer to "Starting WebSphere Commerce Configuration Manager" on page 81.
- 3. In the navigation area, select **WebSphere Commerce** → *host\_name* → **Payments** → **Instance List** → *instance\_name*.
  - where *host\_name* is the TCP/IP host name of the machine running WebSphere Commerce Studio and *instance\_name* is the name of WebSphere Commerce Payments instance you want to delete.
- 4. Select **Action** → **Delete Payments instance**. A confirmation dialog displays.
- 5. Click **Yes** to delete the WebSphere Commerce Payments instance. If the instance deletes successfully, a message displays. Click **OK** to dismiss the message.
- 6. Stop Configuration Manager. For detailed instructions, refer to "Stopping WebSphere Commerce Configuration Manager" on page 82.
- 7. Drop the WebSphere Commerce Payments database by following the instructions in "Dropping a database" on page 76.
- 8. Delete the file associated with the deleted WebSphere Commerce Payments instance by deleting the following directories, if they exist:

 $\begin{tabular}{l} WCStudio\_installdir \\ Commerce \\ instance\_name \\ WCStudio\_installdir \\ Commerce \\ payments \\ instance\_name \\ \end{tabular}$ 

where *instance\_name* is the name of the deleted WebSphere Commerce Payments instance and the default value for *WCStudio\_installdir* is listed in "Path variables" on page v.

Delete the following directory, if it exists:
 DB2\_installdir\function\routine\sqlproc\database\_name

database\_name is the name of the database for the deleted WebSphere Commerce Studio instance. Default values for DB2\_installdir are listed in "Path variables" on page v.

#### Dropping a database

Follow the instructions appropriate to your WebSphere Commerce Studio configuration:

- "Dropping a local database in DB2 Universal Database"
- "Dropping a remote database in DB2 Universal Database"
- "Dropping the WebSphere Commerce Studio database on Oracle9i Database" on page 77

## Dropping a local database in DB2 Universal Database

To drop a local database in DB2 Universal Database, do the following:

- Open a DB2 command window by selecting Start → Programs → IBM DB2
   → Command Line Tools → Command Line Processor.
- 2. Enter the following command:

drop db database name

where *database\_name* is the name of the database for the deleted WebSphere Commerce Studio or WebSphere Commerce Payments instance.

## Dropping a remote database in DB2 Universal Database

To drop a remote database in DB2 Universal Database, do the following:

- 1. Open a DB2 command window on the WebSphere Commerce Studio machine by selecting Start → Programs → IBM DB2 → Command Window.
- 2. Enter the following commands:

attach to node\_name user db2\_admin\_id using db2\_admin\_password drop db database\_name uncatalog node node name

#### where

- node\_name is the name of the node for the database\_name.
- db2\_admin\_id is the DB2 database administrator ID on the remote database.
- *db2\_admin\_password* is the password for the DB2 database administrator ID on the remote database.
- *database\_name* is the name of the database for the deleted WebSphere Commerce Studio or WebSphere Commerce Payments instance.

# Dropping the WebSphere Commerce Studio database on Oracle9i Database

Dropping the WebSphere Commerce Studio database is not required for Oracle9i Database when deleting the WebSphere Commerce Studio instance. Instead, you must delete the tablespaces, datafiles and Oracle IDs for the instances. The following table summarizes the tablespaces and datafiles you must delete when deleting a WebSphere Commerce Studio or WebSphere Commerce Payments instance:

| Database                          | Default tablespace name | Default full path to datafile                   |
|-----------------------------------|-------------------------|-------------------------------------------------|
| WebSphere<br>Commerce             | WCTBLSPC                | <pre>drive:\oracle\ora92\database\wcs.dbf</pre> |
| WebSphere<br>Commerce<br>Payments | WPMTBLSPC               | <pre>drive:\oracle\ora92\database\wpm.dbf</pre> |

For information on deleting tablespaces, datafiles, and Oracle IDs, refer to the Oracle9i Database documentation.

# Part 4. Appendixes

# Appendix A. WebSphere Commerce Studio tasks

This section provides instructions on some common tasks performed while installing, configuring, and using WebSphere Commerce Studio. The tasks covered in this section are:

- "Starting and stopping WebSphere Commerce Configuration Manager."
- "Starting and stopping WebSphere Commerce" on page 82.
- "Starting and stopping WebSphere Commerce Payments" on page 83.
- "Opening the WebSphere Commerce Administration Console" on page 87.
- "Opening the WebSphere Commerce Organization Administration Console" on page 87.
- "Opening the WebSphere Commerce Payments user interface" on page 88.
- "Opening the WebSphere Commerce Accelerator" on page 88.
- "Enabling the administration console" on page 89.
- "Starting the administration console" on page 89.
- "Importing a project manually" on page 90.

# Starting and stopping WebSphere Commerce Configuration Manager

Many settings in the WebSphere Commerce Studio instance are set using the WebSphere Commerce Configuration Manager. The instructions in this section are for starting and stopping WebSphere Commerce in the WebSphere test environment. For instructions on starting and stopping WebSphere Commerce in WebSphere Application Server, refer to WebSphere Commerce Installation Guide.

# Starting WebSphere Commerce Configuration Manager

To start the WebSphere Commerce Configuration Manager, do the following:

- 1. Start WebSphere Commerce Studio by selecting Start → Programs → IBM WebSphere Commerce Studio → WebSphere Commerce development environment.
- 2. Show the WebSphere Commerce view in WebSphere Studio Application Developer by doing the following:
  - a. Open the Show View dialog by selecting **Window Show View Other**.
  - b. In the Show View dialog, expand **Other** and select **WebSphere Commerce**.
  - c. Click **OK** to dismiss the Show View dialog and display the WebSphere Commerce view.

+

This adds the WebSphere Commerce view to the **Show View** menu. In the future, to show the WebSphere Commerce view, select **Window** → **Show View** → **WebSphere Commerce**.

- 3. In the WebSphere Commerce view, right-click **Configuration Manager Server** and select **Start server** from the pop-up menu.
- 4. When the status of the Configuration Manager Server is "Started", right-click **Configuration Manager Server** again and select **Run client** from the pop-up menu. The Configuration Manager client displays.

#### Stopping WebSphere Commerce Configuration Manager

To stop the WebSphere Commerce Configuration Manager from WebSphere Commerce Studio, do the following:

- Exit the WebSphere Commerce Configuration Manager by selecting Console > Exit.
- 2. Go to the WebSphere Commerce view in WebSphere Studio Application Developer by doing the following:
  - a. Open the Show View dialog by selecting Window > Show View > Other.
  - In the Show View dialog, expand Other and select WebSphere Commerce.
  - c. Click OK to dismiss the Show View dialog and display the WebSphere Commerce view.

This adds the WebSphere Commerce view to the **Show View** menu. In the future, to show the WebSphere Commerce view, select **Window** • **Show View** • **WebSphere Commerce**.

3. In the WebSphere Commerce view, right-click **Configuration Manager Server** and select **Stop server** from the pop-up menu.

# Starting and stopping WebSphere Commerce

The instructions in this section are for starting and stopping WebSphere Commerce in the WebSphere test environment. For instructions on starting and stopping WebSphere Commerce in WebSphere Application Server, refer to WebSphere Commerce Installation Guide.

# Starting WebSphere Commerce

To start WebSphere Commerce in the WebSphere test environment, start the WebSphere Commerce application server by doing the following:

- Start WebSphere Commerce Studio by selecting Start → Programs → IBM WebSphere Commerce Studio → WebSphere Commerce development environment.
- 2. In the Servers view, right-click WebSphereCommerceServer and select **Start** from the pop-up menu.

Check the Console view to ensure that no errors occur as the WebSphere Commerce application server starts.

The WebSphere Commerce application server is started successfully if the following message appears in the Console view:

Server server1 open for e-business

However, a successful start of the WebSphere Commerce application server does not indicate that WebSphere Commerce started successfully in the WebSphere test environment. To ensure that WebSphere Commerce started successfully, review the contents of the Console view to ensure that no errors occurred. If the Console view contains no error messages, WebSphere Commerce started successfully.

## **Stopping WebSphere Commerce**

To stop WebSphere Commerce in the WebSphere test environment, stop the WebSphere Commerce application server by doing the following:

- Start WebSphere Commerce Studio by selecting Start → Programs → IBM WebSphere Commerce Studio → WebSphere Commerce development environment.
- 2. In the Servers view, right-click WebSphereCommerceServer and select **Stop** from the pop-up menu.

Check the Console view to ensure that the WebSphere Commerce application server stops.

# Starting and stopping WebSphere Commerce Payments

The instructions in this section are for starting and stopping WebSphere Commerce Payments in the WebSphere test environment. For instructions on starting and stopping WebSphere Commerce Payments in WebSphere Application Server, refer to WebSphere Commerce Installation Guide.

# Starting WebSphere Commerce Payments

To start WebSphere Commerce Payments, do the following:

1. (Optional) Check if the WebSphere Commerce Payments instance password is required. For instructions, refer to "Checking if the WebSphere Commerce Payments instance password is required" on page 86.

By default, the WebSphere Commerce Payments instance created during the installation of WebSphere Commerce Studio does not require the WebSphere Commerce Payments instance password.

You should check if the instance password is required if you are unsure of the setting.

- 2. Start the WebSphere Commerce Payments application server in the WebSphere test environment. For instructions, refer to "Starting the WebSphere Commerce Payments application server."
- 3. If the WebSphere Commerce Payments instance password is required, issue the IBMPayServer command. For details, refer to "Issuing the IBMPayServer command."

**Starting the WebSphere Commerce Payments application server** To start the WebSphere Commerce Payments application in the WebSphere test environment, start the WebSphere Commerce Payments application server by doing the following:

- 1. Start WebSphere Commerce Studio by selecting Start → Programs → IBM WebSphere Commerce Studio → WebSphere Commerce development environment.
- 2. In the Servers view, right-click WebSphereCommercePaymentsServer and select **Start** from the pop-up menu.

Check the Console view to ensure that no errors occur as the WebSphere Commerce Payments application server starts.

The WebSphere Commerce Payments application server is started successfully if the following message appears in the Console view:

Server server1 open for e-business

However, a successful start of the WebSphere Commerce Payments application server does not indicate that the WebSphere Commerce Payments application started successfully in the WebSphere test environment. To ensure that the WebSphere Commerce Payments application started successfully, review the contents of the Console view to ensure that no errors occurred. If the Console view contains no error messages, the WebSphere Commerce Payments application started successfully.

#### Issuing the IBMPayServer command

The IBMPayServer command is used to specify the WebSphere Commerce Payments password for connecting to the database and decrypting any sensitive data that is stored in the database. For more information on the WebSphere Commerce Payments password, refer to "WebSphere Commerce Payments instance password" on page 86.

To issue the IBMPayServer command, do the following:

- 1. Open a command prompt.
- 2. Change directories to the following directory: WCStudio installdir\Commerce\payments\bin

The default value for WCStudio\_installdir is listed in "Path variables" on page v.

3. Issue the following command:

IBMPayServer instance name

where <code>instance\_name</code> is the name of the WebSphere Commerce Payments instance that you want to start. The name of the default WebSphere Commerce Payments instance is wpm.

At the **Password** prompt, enter the password associated with the database user ID for the WebSphere Commerce Payments database.

## **Stopping WebSphere Commerce Payments**

To stop WebSphere Commerce Payments, do the following:

- (Optional) Check if the WebSphere Commerce Payments instance password is required. For instructions, refer to "Checking if the WebSphere Commerce Payments instance password is required" on page 86.
  - By default, the WebSphere Commerce Payments instance created during the installation of WebSphere Commerce Studio does not require the WebSphere Commerce Payments instance password.
  - You should check if the instance password is required if you are unsure of the setting.
- 2. If the WebSphere Commerce Payments instance password is required, issue the StopIBMPayServer command. For more details, refer to "Issuing the StopIBMPayServer command."
- 3. Stop the WebSphere Commerce Payments application server in the WebSphere test environment. For instructions, refer to "Stopping the WebSphere Commerce Payments application server" on page 86.

#### Issuing the StopIBMPayServer command

To issue the StopIBMPayServer command, do the following:

- 1. Open a command prompt.
- 2. Change directories to the following directory:

WCStudio\_installdir\Commerce\payments\bin

where the default value for *WCStudio\_installdir* is listed in "Path variables" on page v.

3. Issue the following command:

StopIBMPayServer instance\_name

where *instance\_name* is the name of the WebSphere Commerce Payments instance that you want to stop.

+

At the **Password** prompt, enter the password associated with the database user ID for the WebSphere Commerce Payments database.

**Stopping the WebSphere Commerce Payments application server** To stop the WebSphere Commerce Payments application server in the WebSphere test environment, do the following:

- 1. Start WebSphere Commerce Studio by selecting Start → Programs → IBM WebSphere Commerce Studio → WebSphere Commerce development environment.
- 2. In the Servers view, right-click WebSphereCommercePaymentsServer and select **Stop** from the pop-up menu.

Check the Console view to ensure that the WebSphere Commerce Payments application server stops.

#### WebSphere Commerce Payments instance password

WebSphere Commerce Payments requires a password so that it can decrypt any sensitive data that is stored in the database. Protection of this password is therefore critical to protecting the security of your payment data. The IBMPayServer command is used to specify the WebSphere Commerce Payments instance password. The password is also required when issuing the StopIBMPayServer command.

The password is the WebSphere Commerce Payments instance password defined when the WebSphere Commerce Payments instance was created.

You must specify the password directly from the command line after issuing the IBMPayServer or StopIBMPayServer command.

# Checking if the WebSphere Commerce Payments instance password is required

By default, the WebSphere Commerce Payments instance created during the installation of WebSphere Commerce Studio does not require the WebSphere Commerce Payments instance password. You should check if the instance password is required if you are unsure of the setting.

To check if the WebSphere Commerce Payments instance password is required when starting WebSphere Commerce Payments from a command line, do the following:

- 1. Open the Configuration Manager. For instruction, refer to "Starting WebSphere Commerce Configuration Manager" on page 81.
- 2. Expand your host name.
- 3. Expand Payments.
- 4. Expand Instance List.

- 5. Expand the name of the WebSphere Commerce Payments instance you want to start. The default WebSphere Commerce Payments instance is wpm.
- 6. Expand Instance Properties.
- 7. Select Instance.

If the **Password Required for startup** check box is selected, you must issue the IBMPayServer command after starting the WebSphere Commerce Payments application server and you must issue the StopIBMPayServer command before stopping the WebSphere Commerce Payments application server.

# Opening the WebSphere Commerce Administration Console

TheWebSphere Commerce Administration Console allows you to control your site or store by completing administrative operations and configuration tasks. If you are authorized to work with multiple stores and languages, you select the store and language with which you want to work when you log on to the Administration Console. The tasks that you are authorized to perform display on the Administration Console home page through various menus. These tasks are based on the user group names (roles) and authority levels.

The WebSphere Commerce Administration Console is not accessible from the browser that is part of WebSphere Studio Application Developer. To open the WebSphere Commerce Administration Console, do the following:

- Ensure that WebSphere Commerce is started. For instructions on starting WebSphere Commerce, refer to "Starting WebSphere Commerce" on page 82.
- 2. Open Internet Explorer and access the following URL:

https://hostname/webapp/wcs/admin/servlet/ ToolsLogon?XMLFile=adminconsole.AdminConsoleLogon

where *hostname* is the fully-qualified TCP/IP host name of the WebSphere Commerce Studio machine.

The URL is shown on multiple lines for display purposes only. Enter the URL as a single line.

# Opening the WebSphere Commerce Organization Administration Console

The WebSphere Commerce Organization Administration Console allows you, and the buyer's administrators to control the organizations that access your site or store. The tasks that you are authorized to perform display on the Organization Administration Console home page through various menus. These tasks are based on the user roles and authority levels.

The WebSphere Commerce Organization Administration Console is not accessible from the browser that is part of WebSphere Studio Application Developer. To open WebSphere Commerce Organization Administration Console, do the following:

- 1. Ensure that WebSphere Commerce is started. For instructions on starting WebSphere Commerce, refer to "Starting WebSphere Commerce" on page 82.
- 2. Open Internet Explorer and access the following URL:

```
https://hostname/webapp/wcs/orgadmin/servlet/
ToolsLogon?XMLFile=buyerconsole.BuyAdminConsoleLogon
```

where *hostname* is the fully-qualified TCP/IP host name of the WebSphere Commerce Studio machine.

The URL is shown on multiple lines for display purposes only. Enter the URL as a single line.

#### **Opening the WebSphere Commerce Accelerator**

The WebSphere Commerce Accelerator allows you to maintain online stores by completing various store operations — from managing the look and feel of your store to creating and maintaining orders to tracking store activities.

The WebSphere Commerce Accelerator is not accessible from the browser that is part of WebSphere Studio Application Developer. To open WebSphere Commerce Accelerator, do the following:

- 1. Ensure that WebSphere Commerce is started. For instructions on starting WebSphere Commerce, refer to "Starting WebSphere Commerce" on page 82.
- Open Internet Explorer and access the following URL:

```
https://hostname/webapp/wcs/tools/servlet/
ToolsLogon?XMLFile=common.mcLogon
```

where *hostname* is the fully-qualified TCP/IP host name of the WebSphere Commerce Studio machine.

The URL is shown on multiple lines for display purposes only. Enter the URL as a single line.

# Opening the WebSphere Commerce Payments user interface

While much of the WebSphere Commerce Payments user interface is incorporated into the other WebSphere Commerce tools, you may want to open the WebSphere Commerce Payments user interface on its own.

The WebSphere Commerce Payments user interface is not accessible from the browser that is part of WebSphere Studio Application Developer. To open the WebSphere Commerce Payments user interface, do the following:

- Ensure that WebSphere Commerce Payments is started. For instructions on starting WebSphere Commerce Payments, refer to "Starting WebSphere Commerce Payments" on page 83.
- Open Internet Explorer and access the following URL: http://hostname:9081/webapp/PaymentManager

Log on using the WebSphere Commerce Site Administrator ID and password.

## **Enabling the administration console**

+

+

+

+

Enabling the administration console for the WebSphere Commerce application server allows you to use the WebSphere Application Server Administrative Console to configure the WebSphere Commerce application server in the WebSphere test environment.

To enable the administration console for the WebSphere Commerce application server, do the following:

- Start WebSphere Commerce Studio by selecting Start → Programs → IBM
  WebSphere Commerce Studio → WebSphere Commerce development
  environment.
- In the Servers view, double-click WebSphereCommerceServer. The WebSphereCommerceServer view displays.
- 3. In the WebSphereCommerceServer view, select the **Configuration** page.
- 4. On the Configuration page, select the **Enable administration client** check box.
- 5. Save the updates to the configuration by selecting **File** → **Save WebSphereCommerceServer**.
- Republish the server by going to the Servers view, right-clicking WebSphereCommerceServer, and selecting Publish from the pop-up menu. Click OK.

# Starting the administration console

Before you can start the administration console, it must be enabled in the WebSphere Commerce application server. For instructions on enabling the administration console in the WebSphere Commerce application server, refer to "Enabling the administration console."

To start the administration console for the WebSphere Commerce application server, do the following:

- 1. If WebSphere Commerce was running when you enabled the administration console, stop WebSphere Commerce as described in "Stopping WebSphere Commerce" on page 83..
- 2. Start WebSphere Commerce according to the instructions in "Starting WebSphere Commerce" on page 82.
- 3. When WebSphere Commerce has successfully started, go to the Servers view, right-click WebSphereCommerceServer, and select **Run administrative client** from the pop-up menu.

The administration console will appear in the Admin Console view.

## Importing a project manually

If, during the import of the WebSphere Commerce Studio workspace, a project fails to import, do the following:

- 1. Start WebSphere Commerce Studio by selecting **Start → IBM WebSphere** Commerce Studio → WebSphere Commerce development environment.
- 2. Ensure you are in the J2EE perspective. If you cannot find the J2EE perspective, select Window → Open Perspective → J2EE.
- 3. Go to the J2EE Navigator view.
- 4. Delete the project that failed to import by doing the following:
  - Right-click the project that failed to import and select **Delete** from the pop-up menu. The Delete Module Options dialog displays.
  - b. In the Delete Module Options dialog, ensure that **Delete selected project(s) only** is selected and click **OK**. The Confirm Project Delete dialog displays.
  - c. In the Confirm Project Delete dialog, ensure that **Do not delete contents** is selected and click **Yes**.
- 5. Import the project into the workspace by doing the following:
  - a. Select File Import. The Import wizard starts.
  - b. Select Existing Project into Workspace and click Next.
  - c. On the Import Project page of the wizard, click Browse.
  - d. In the Browse for Folder dialog, locate the folder with the same name as the project that failed to import. Select the folder and click **OK** to dismiss the dialog.

The folders for projects are located in the WebSphere Commerce Studio workspace directory. The default workspace directory is C:\WebSphere\workspace\_db2 or C:\WebSphere\workspace\_oracle, depending on the target database type you chose in the WebSphere Commerce Studio installation wizard.

e. Click Finish.

If the Repair Server Configuration dialog displays after clicking **Finish**, ensure that **WebSphereCommerceServer configuration** and any entries below it are selected and click **OK**.

If multiple projects failed to import, repeat these steps for each project.

# Appendix B. Recovering from installation errors

This section contains information describing how to recover from error messages received from the WebSphere Commerce Studio installation wizard.

#### Merchant key is invalid

If you receive an error message indicating that the merchant key entered is invalid, ensure that you have entered the merchant key correctly and that the merchant key meets all the criteria listed in "Other information required to complete the installation wizard" on page 18.

# Copying the Oracle workspace fails

If copying the WebSphere Commerce Studio Oracle workspace fails, do the following:

- Check that the Oracle workspace directory has been created. The default Oracle workspace directory is C:\WebSphere\workspace\_oracle.
   If the Oracle workspace directory does not exist, you must reinstall WebSphere Commerce Studio.
- 2. Copy the Oracle workspace file from the WebSphere Commerce Studio CD to a temporary directory. The Oracle workspace file is in the following file on the WebSphere Commerce Studio CD:

  workspace\oracle.jar
- 3. Unzip the oracle.jar file to the Oracle workspace directory.

# Importing the WebSphere Commerce Studio workspace fails

If importing the WebSphere Commerce Studio workspace into WebSphere Studio Application Developer fails, check if the WebSphere Commerce Studio workspace import log exists. The workspace import log file is located in the following path:

WCStudio installdir\logs\import workspace.log

The default value for WCStudio\_installdir is listed in "Path variables" on page v.

If the workspace import log file does not exist, do the following:

- 1. Ensure that WebSphere Studio Application Developer is not running.
- 2. Delete the .metadata directory from *WCStudio\_workspacedir*. Default values for *WCStudio\_workspacedir* are listed in "Path variables" on page v.

- 3. Start a command prompt session by selecting **Start → Programs → Accessories → Command Prompt**.
- 4. Issue the following command:
  WCStudio installdir\Commerce\bin\import workspace.bat
- 5. After the command finishes, check the workspace import log file to ensure that all projects were imported successfully. If any exceptions occurred while a project was being imported, then that project must be imported manually. Refer to "Importing a project manually" on page 90 for instructions on importing a project manually.

If the workspace import log file exists, follow the instructions in "WebSphere Commerce Studio workspace import log" on page 36.

# WebSphere Commerce StudioWebSphere Commerce - Express Developer Edition instance creation fails

If the creation of the WebSphere Commerce Studio instance fails during the installation, check if the instance directory exists. The instance directory is: <code>WCStudio\_installdir\Commerce\instance\_name</code>

where <code>instance\_name</code> is the name of the WebSphere Commerce Studio instance. The default name of the WebSphere Commerce Studio instance is <code>Demo\_Dev</code> and the default value for <code>WCStudio\_installdir</code> is listed in "Path variables" on page v.

If the instance directory exists, do the following:

- 1. Check the instance creation log files listed in "WebSphere Commerce Studio instance creation logs" on page 37 to confirm that instance creation failed.
- 2. If the log files confirm that instance creation failed, do the following:
  - a. Drop the WebSphere Commerce Studio database by following the instructions in "Dropping a database" on page 76.
  - b. Create the WebSphere Commerce Studio instance manually by following the instructions in "Creating a WebSphere Commerce Studio instance" on page 71.

If the instance directory does not exist, create the WebSphere Commerce Studio instance manually by following the instructions in "Creating a WebSphere Commerce Studio instance" on page 71.

# Appendix C. Known problems and limitations

This section covers known problems and limitations with WebSphere Commerce Studio. Refer to the README file for any updates on problems or limitations.

#### Installation problems and limitations

#### User authorization

You should log on as a user with Administration rights before beginning the WebSphere Commerce Studio installation.

#### Windows Installer Internal Error 20552

If you receive error 20552 during WebSphere Studio Application Developer installation phase of the WebSphere Commerce Studio installation, check if you have a Web server or WebSphere Application Server running. If either of these applications are running, shut them down.

#### Problems starting WebSphere Commerce in the WebSphere test environment

If you are experiencing problems starting WebSphere Commerce in the WebSphere test environment, do the following in WebSphere Commerce Studio:

- 1. Start WebSphere Commerce Studio by selecting Start → Programs → IBM WebSphere Commerce Studio → WebSphere Commerce development environment.
- 2. Select **Window Preferences**. The Preferences window displays.
- 3. Select Workbench and clear the Perform<sup>™</sup> build automatically on resource modification check box. Click Apply.
- 4. Select **Validation** and clear the following check boxes:
  - HTML Syntax Validator
  - JSP Compilation Validator
  - WAR Validator
- Click OK.
- 6. Restart WebSphere Commerce Studio.
- 7. Start the WebSphere Commerce Server. For instructions, refer to "Starting WebSphere Commerce" on page 82.

#### WebSphere Commerce Studio and WebSphere Commerce coexistence

If you plan to install WebSphere Commerce Studio and WebSphere Commerce on the same machine, they must not share any assets. Each product should use their own database and their own instance. The following table shows the default names of the databases and instances for WebSphere Commerce Studio and WebSphere Commerce:

|                              | WebSphere Commerce Studio | WebSphere Commerce |
|------------------------------|---------------------------|--------------------|
| Commerce<br>database<br>name | Demo_Dev                  | Mall               |
|                              | oracle DemoDev            |                    |
| Payments<br>database<br>name | wpm                       | wpm                |
| Instance<br>name             | Demo_Dev                  | Demo               |

If the wpm database exists during the installation of WebSphere Commerce Studio, you must specify a different database user ID for the new wpm database. If you use the same database user ID for both wpm databases the creation of the WebSphere Commerce Payments instance for WebSphere Commerce Studio will fail. The WebSphere Commerce Payments instance can be created manually after installing WebSphere Commerce Studio by following the instructions in "Creating a WebSphere Commerce Payments instance" on page 72.

#### Important

In a coexistence environment, WebSphere Commerce and WebSphere Commerce Studio *cannot* be running at the same time.

If you want to use WebSphere Commerce Studio, ensure the following applications are stopped:

- · Web server
- WebSphere Commerce application server
- WebSphere Commerce Payments application server

If you want to use WebSphere Commerce, ensure that WebSphere Commerce Studio is not running.

#### Sample stores in WebSphere Commerce Studio

The following issues exist when using the sample stores provided with WebSphere Commerce Studio:

- Multiple Direct Sales business model sample stores can be published in a single WebSphere Commerce Studio instance.
- Business A Hosting business model sample store cannot exist in the same WebSphere Commerce Studio instance as a Direct Sales business model sample store or a Value Chain business model sample store. It must be the only store in the WebSphere Commerce Studio instance.
- Business A Value Chain business model sample store cannot exist in the same WebSphere Commerce Studio instance as a Direct Sales business model sample store or a Hosting business model sample store. It must be the only store in the WebSphere Commerce Studio instance.

For more information on the samples stores, refer to WebSphere Commerce Sample Store Guide.

# Appendix D. Uninstalling WebSphere Commerce Studio

If you encounter problems installing WebSphere Commerce Studio, you may want to uninstall one or more components and start again. This chapter explains how to uninstall each component of WebSphere Commerce Studio.

#### **Uninstalling WebSphere Commerce Studio**

Uninstalling WebSphere Commerce Studio removes the WebSphere Commerce Studio workspace from WebSphere Studio Application Developer. WebSphere Studio Application Developer and DB2 Universal Database are not uninstalled when uninstalling WebSphere Commerce Studio.

To uninstall WebSphere Commerce Studio, complete the following steps:

- 1. While logged on with a Windows user ID with Administrator authority, click Start → Settings → Control Panel → Add/Remove Programs.
- 2. Click Change or Remove Programs, select IBM WebSphere Commerce Studio and click Change/Remove.
- 3. A window opens asking you to confirm that you want to remove the selected programs. Click **Yes** to continue with the uninstall.
- 4. When the uninstall is complete, click **OK**.
- 5. Remove the WebSphere Commerce Studio path from the Path environment variable by doing the following:
  - a. Select **Start → Settings → Control Panel → System**. The System Properties dialog opens.
  - b. Select the Advanced tab of the System Properties dialog.
  - c. Click **Environment Variables**. The Environment Variables window opens.
  - d. In the **System variables** pane, scroll the list of variables so you can select the Path environment variable.
  - e. After selecting the Path environment variable, click Edit.
  - f. In the Variable Value field, remove any paths containing the WebSphere Commerce Studio installation directory. For example, C:\WEBSP~1\COMMER~1\Commerce\bin.
    - The default WebSphere Commerce Studio installation directory is C:\WebSphere\CommerceStudio55, which may appear as C:\WEBSP~1\COMMER~1 when part of a path in the Path environment variable.
- 6. Remove the following directories:

- *WCStudio\_installdir* where the default value for *WCStudio\_installdir* is listed in "Path variables" on page v.
- The WebSphere Commerce Studio workspace directory. The default workspace directory is C:\WebSphere\workspace\_db2 or C:\WebSphere\workspace\_oracle, depending on the target database type you chose in the WebSphere Commerce Studio installation wizard.

If you receive a sharing violation error when removing the following directories, try stopping all DB2 Universal Database processes before trying to remove the directories again.

#### Uninstalling WebSphere Studio Application Developer

Before uninstalling WebSphere Studio Application Developer, uninstall WebSphere Commerce Studio by following the instructions in "Uninstalling WebSphere Commerce Studio" on page 99.

To uninstall WebSphere Studio Application Developer, complete the following steps:

- 1. While logged on with a Windows user ID with Administrator authority, select Start Settings Control Panel Add/Remove Programs.
- 2. Click Change or Remove Programs, select IBM WebSphere Studio Application Developer and click Remove.
- 3. A window opens asking you to confirm that you want to remove the selected programs. Click **Yes** to continue with the uninstall.
- 4. When the uninstall is complete, restart your machine.
- 5. Delete the following directories:
  - WSAD installdir

where the default value for WSAD\_installdir is listed in "Path variables" on page v.

## Uninstalling DB2 Universal Database

Before uninstalling DB2 Universal Database, uninstall WebSphere Commerce Studio by following the instructions in "Uninstalling WebSphere Commerce Studio" on page 99.

To uninstall DB2 Universal Database complete the following steps:

- 1. Drop your WebSphere Commerce Studio database. To drop the database, do the following:
  - a. Start a DB2 command line session by selecting Start → Program Files → IBM DB2 → Command Line Tools → Command Window.

b. Check the name of the WebSphere Commerce Studio database by issuing the following command in the DB2 command line session:

list db directory

This command lists all databases defined.

c. Issue the following command:

drop db db name

where *db\_name* is the name of your WebSphere Commerce Studio database.

- 2. Select Start → Settings → Control Panel → Add/Remove Programs.
- Click Change or Remove Programs, select DB2 Universal Database and click Remove.
- 4. A confirmation window opens asking you to confirm the uninstall. Click Yes.
- 5. The Setup window opens, asking you if you want to modify, repair or remove the program. Select **Remove** and click **Next** to continue with the uninstall.
- A confirmation window opens asking you to confirm the uninstall. Click Yes.
- 7. When the uninstall is completed, click **Finish**.
- 8. Delete the following directories:
  - DB2 installdir
  - drive:\DB2

where the default value for *DB2\_installdir* is listed in "Path variables" on page v.

9. Restart your machine.

# Appendix E. Where to find more information

More information about the WebSphere Commerce Studio system and its components is available from a variety of sources in different formats. The following sections indicate what information is available and how to access it.

#### **WebSphere Commerce Studio information**

The following are the sources of WebSphere Commerce Studio information:

- "WebSphere Commerce Studio online help"
- "WebSphere Commerce Web site" on page 104
- "WebSphere Developer Domain" on page 104
- "IBM Redbooks™" on page 104

#### WebSphere Commerce Studio online help

The WebSphere Commerce Studio online information is your primary source of information for creating and publishing stores in WebSphere Commerce Studio.

To view the WebSphere Commerce Studio online help, do the following:

- 1. Start WebSphere Commerce Studio by selecting Start → Programs → IBM WebSphere Commerce Studio → WebSphere Commerce development environment.
- 2. From the Help menu, select Help Contents.

**Note:** If you refer to instructions for multiple platforms in the "WebSphere Commerce Studio online help," ensure you follow the instructions for WebSphere Commerce Studio. When a help page contains information for multiple platforms, information specific to WebSphere Commerce Studio is indicated with the following icon:

**Developer** 

If information specific to WebSphere Commerce Studio is not available, ensure you follow instructions specific to Windows, When a help page contains instructions for multiple platforms, instructions for Windows are indicated with the following icon:

■ Windows

#### WebSphere Commerce Web site

WebSphere Commerce Studio product information is available at the WebSphere Commerce Web site. Refer to the following URLs for more product information:

http://www.ibm.com/software/webservers/commerce/library/

#### WebSphere Developer Domain

Additional information on WebSphere Commerce Studio and WebSphere Commerce is also available in the WebSphere Commerce Zone at WebSphere Developer Domain:

http://www.ibm.com/websphere/developer/zones/commerce/

## IBM Redbooks<sup>™</sup>

WebSphere Commerce Studio and WebSphere Commerce information is available at the IBM Redbooks Web site:

http://www.ibm.com/redbooks

#### WebSphere Studio Application Developer information

The following are sources of information for WebSphere Studio Application Developer:

- "WebSphere Studio Application Developer online help"
- "WebSphere Studio Application Developer Web site"
- "WebSphere Developer Domain" on page 105
- "IBM Redbooks" on page 105

## WebSphere Studio Application Developer online help

The WebSphere Studio Application Developer online help is your primary source of information on how to perform tasks within WebSphere Studio Application Developer.

To view the WebSphere Studio Application Developer online help, do the following:

- 1. Start WebSphere Commerce Studio by selecting **Start → Programs → IBM WebSphere Studio → Application Developer 5.0**.
- 2. From the **Help** menu, select **Help Contents**.

# WebSphere Studio Application Developer Web site

WebSphere Studio Application Developer product information is available on the WebSphere Studio Application Developer Web site:

http://www.ibm.com/software/ad/studioappdev/library/

#### WebSphere Developer Domain

Additional information on WebSphere Studio Application Developer is available on the WebSphere Studio Application Developer page of the WebSphere Studio Zone of WebSphere Developer Domain:

http://www.ibm.com/websphere/developer/zones/studio/appdev/

#### **IBM Redbooks**

WebSphere Studio Application Developer information is available at the IBM Redbooks Web site:

http://www.ibm.com/redbooks

# **Notices**

This information was developed for products and services offered in the U.S.A.

IBM may not offer the products, services, or features discussed in this document in other countries. Consult your local IBM representative for information on the products and services currently available in your area. Any reference to an IBM product, program, or service is not intended to state or imply that only that IBM product, program, or service may be used. Any functionally equivalent product, program, or service that does not infringe any IBM intellectual property right may be used instead. However, it is the user's responsibility to evaluate and verify the operation of any non-IBM product, program, or service.

IBM may have patents or pending patent applications covering subject matter described in this document. The furnishing of this document does not give you any license to these patents. You can send license inquiries, in writing, to:

IBM Director of Licensing IBM Corporation North Castle Drive Armonk, NY 10504-1785 U.S.A.

For license inquiries regarding double-byte (DBCS) information, contact the IBM Intellectual Property Department in your country or send inquiries, in writing, to:

IBM World Trade Asia Corporation Licensing 2-31 Roppongi 3-chome, Minato-ku Tokyo 106, Japan

The following paragraph does not apply to the United Kingdom or any other country where such provisions are inconsistent with local law:

INTERNATIONAL BUSINESS MACHINES CORPORATION PROVIDES THIS PUBLICATION "AS IS" WITHOUT WARRANTY OF ANY KIND, EITHER EXPRESS OR IMPLIED, INCLUDING, BUT NOT LIMITED TO, THE IMPLIED WARRANTIES OF NON-INFRINGEMENT, MERCHANTABILITY OR FITNESS FOR A PARTICULAR PURPOSE.

Some states do not allow disclaimer of express or implied warranties in certain transactions, therefore, this statement may not apply to you.

This information could include technical inaccuracies or typographical errors. Changes are periodically made to the information herein; these changes will be incorporated in new editions of the publication. IBM may make improvements and/or changes in the product(s) and/or the program(s) described in this publication at any time without notice.

Any references in this information to non-IBM Web sites are provided for convenience only and do not in any manner serve as an endorsement of those Web sites. The materials at those Web sites are not part of the materials for this IBM product and use of those Web sites is at your own risk.

IBM may use or distribute any of the information you supply in any way it believes appropriate without incurring any obligation to you.

Licensees of this program who wish to have information about it for the purpose of enabling: (i) the exchange of information between independently created programs and other programs (including this one) and (ii) the mutual use of the information which has been exchanged, should contact:

IBM Canada Ltd.
Office of the Lab Director
8200 Warden Avenue
Markham, Ontario
L6G 1C7
Canada

Such information may be available, subject to appropriate terms and conditions, including in some cases, payment of a fee.

The licensed program described in this document and all licensed material available for it are provided by IBM under terms of the IBM Customer Agreement, IBM International Program License Agreement or any equivalent agreement between us.

#### **Trademarks**

The IBM logo and the following terms are trademarks or registered trademarks of International Business Machines Corporation in the United States or other countries or both:

AIX CrossWorlds DB2
DB2 Universal Database IBM iSeries
MQSeries Redbooks WebSphere

Solaris, Java and all Java-based trademarks and logos are trademarks or registered trademarks of Sun Microsystems, Inc. in the United States, other countries, or both.

Microsoft and Windows are trademarks or registered trademarks of Microsoft Corporation in the United States, other countries, or both.

Pentium is a registered trademark of Intel Corporation in the United States, other countries, or both.

Other company, product and service names may be trademarks or service marks of others.

# IBM.

Part Number: CT20CNA

Printed in USA

IP) P/N: CIZOCNA

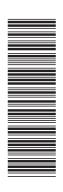

GC09-7676-00

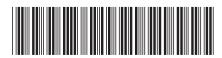